**Guía para el uso de Zotero**

**Septiembre 2022**

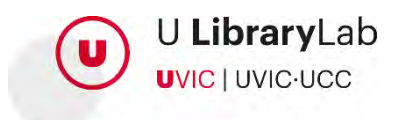

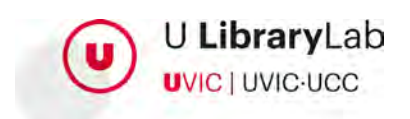

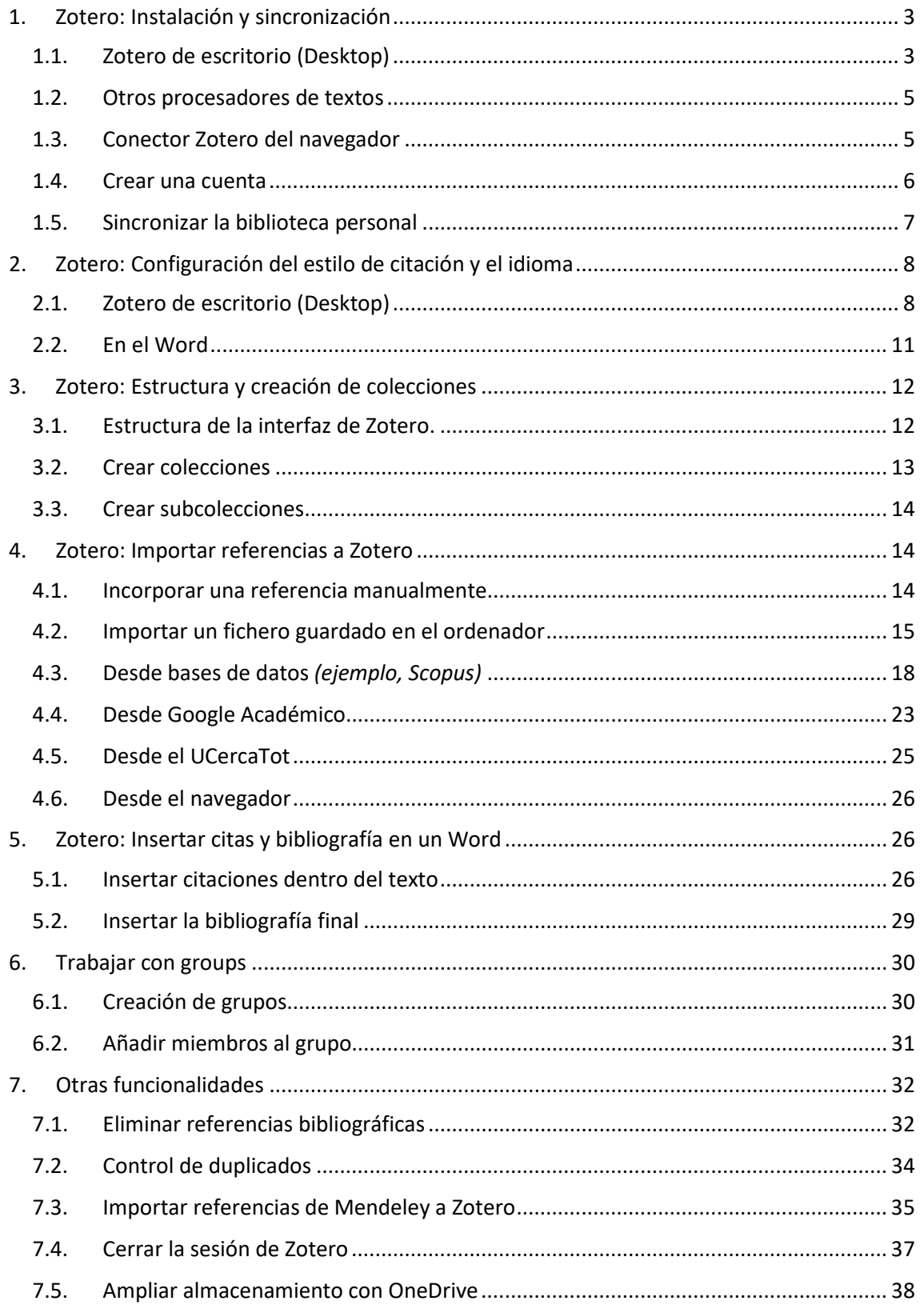

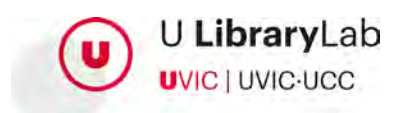

# <span id="page-2-0"></span>**1. Zotero: Instalación y sincronización**

Para disponer de todas las funcionalidades de Zotero operativas es necesario realizar dos instalaciones diferentes: la de Zotero de escritorio y también el conector de Zotero en el navegador.

# **1.1. Zotero de escritorio (Desktop)**

<span id="page-2-1"></span>Para descargar Zotero es necesario acceder en la página web de Zotero | Downloads

Encontraremos disponible la versión Zotero para Windows así como también la opción de descargar Zotero para otros sistemas operativos como MacOS y Linux.

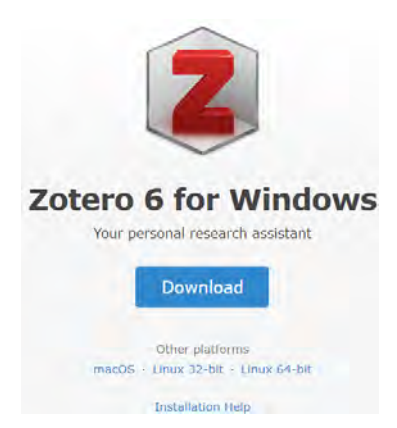

A continuación, y una vez hemos seleccionado la versión del ejecutable, lo descargamos y ejecutamos la instalación del programa.

Una vez la instalación ha finalizado se abrirá automáticamente Zotero de escritorio. En caso de que esto no pase, en el escritorio del ordenador encontraremos el icono Zotero.

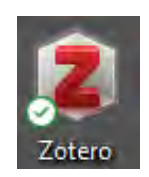

De forma automática, se habrá instalado la extensión de Word.

Para comprobar que se ha instalado correctamente la extensión en el Word será necesario abrir el programa y veremos que se ha añadido la pestaña nueva "Zotero".

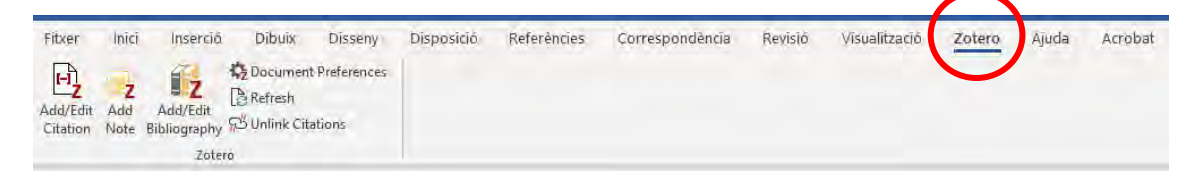

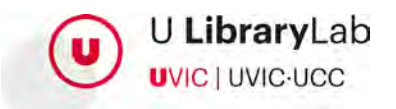

Si no se ha instalado la extensión del Word podemos realizar dos cosas, de todos modos, en cualquier caso, es importante cerrar el procesador de textos antes de realizar los pasos.

- a. Abrir Zotero de escritorio
	- 1. En el menú de la parte superior clicar "Edita"
	- 2. A continuación, seleccionar "Preferencias"
	- 3. Clicar el botón que dice "Cita"
	- 4. Ir a la pestaña "Procesadores de textos".
	- 5. I clicar el botón de "Vuelve a instalar el conector Microsoft Word".

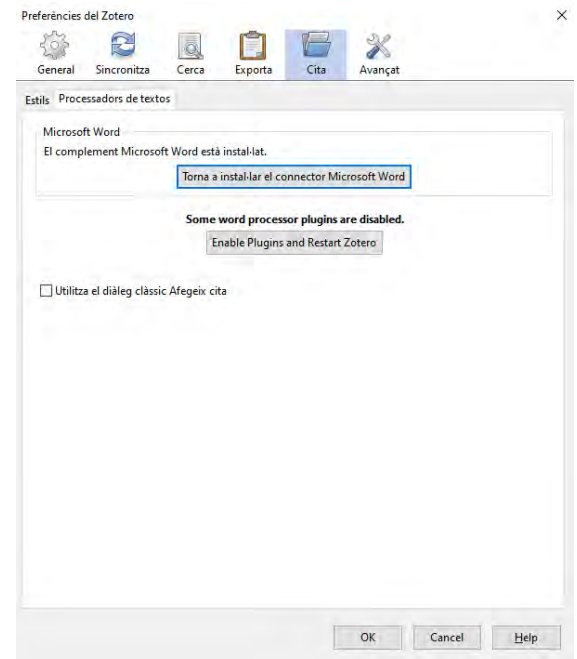

b. Desinstalar Zotero y volverlo a instalar seleccionando la opción de instalación "CUSTOM"

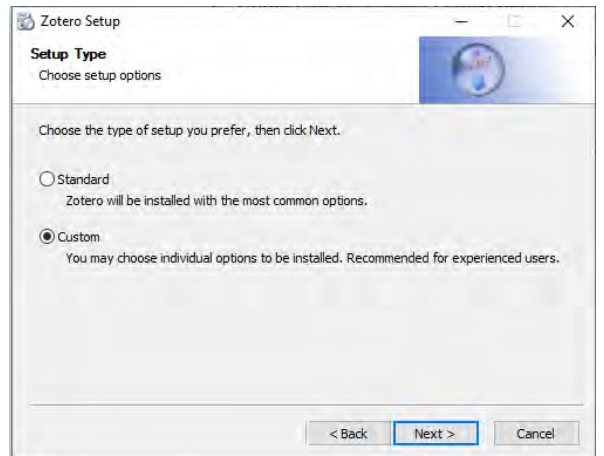

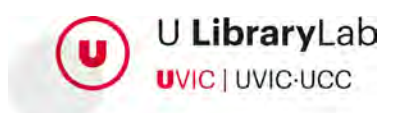

### **1.2. Otros procesadores de textos**

<span id="page-4-0"></span>En caso de que utilices **LibreOffice** puedes instalar el conector de LibreOffice siguiendo las siguientes indicaciones:

- 1. Abrir Zotero de escritorio.
- 2. En el menú de la parte superior clicar "Edita"
- 3. A continuación, seleccionar "Preferencias"
- 4. Clicar el botón que dice "Cita"
- 5. Ir a la pestaña "Procesadores de textos".
- 6. Clicar el botón "Instala el conector LibreOffice"

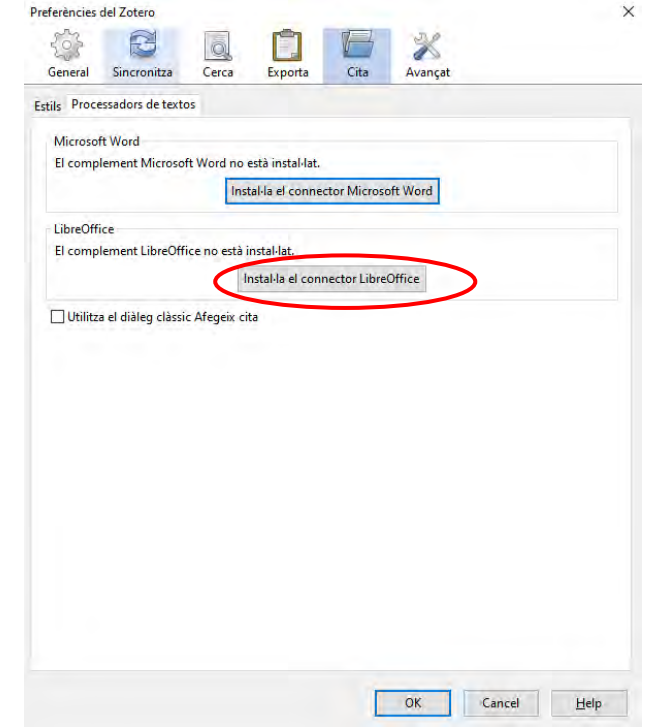

## <span id="page-4-1"></span>**1.3. Conector Zotero del navegador**

Instalar Zotero en nuestro navegador nos permitirá capturar las referencias desde cualquier sitio web.

En la página web de Zotero [| Downloads](https://www.zotero.org/download/) encontraréis los conectores de Zotero por los siguientes navegadores: Microsoft Edge, Chrome, Firefox y Safari

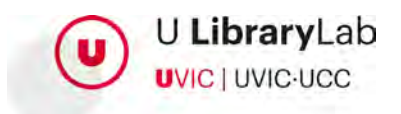

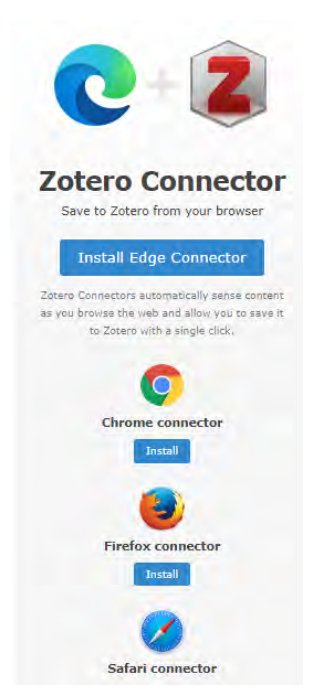

Una vez hemos realizado la instalación del conector podremos ver, en la barra superior de navegador, el icono de Zotero.

<span id="page-5-0"></span>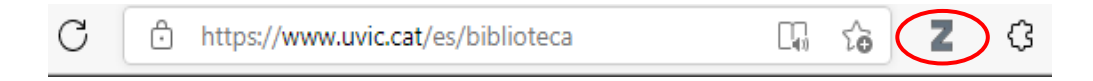

## **1.4. Crear una cuenta**

Ya hemos instalado Zotero de escritorio y el conector del navegador. El siguiente paso es registrarnos a través de Zotero [Register.](https://www.zotero.org/user/register) Esta acción nos permitirá disponer de un perfil de Zotero para llevar a cabo toda la gestión de referencias bibliográficas. També nos permitirá sincronizar la versión de Zotero web con la versión de escritorio.

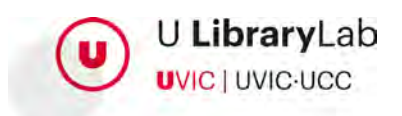

### **Register**

Register for a free account · Log in to your account · Forgot your password?

If you haven't already created a Zotero account, please take a few moments to register now. It's a free way to sync and access your library from anywhere, and it lets you join groups and back up all your attached files.

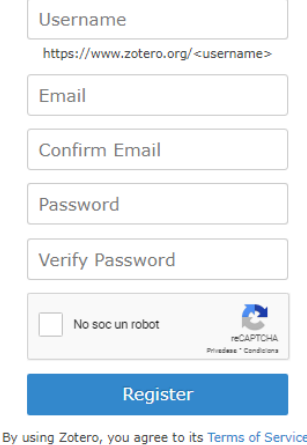

<span id="page-6-0"></span>Una vez completado el registro podréis [acceder](https://www.zotero.org/user/login/) a vuestra cuenta Zotero web.

### **1.5. Sincronizar la biblioteca personal**

Para sincronizar la versión Zotero web con la versión de escritorio es necesario acceder a Zotero de escritorio y seleccionar, del menú, la opción Edita>Preferencias

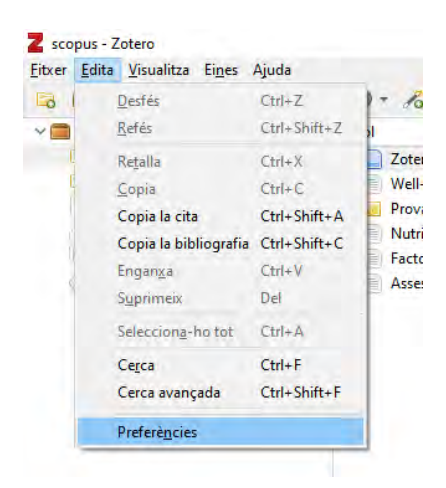

Se abrirá la ventana de "Preferencias del Zotero". Seleccionarem la pestaña "Sincroniza" y seguidamente llenaremos los datos de nuestro usuario y contraseña con las cuales nos hemos registrado en la página web prèviamente.

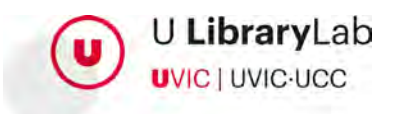

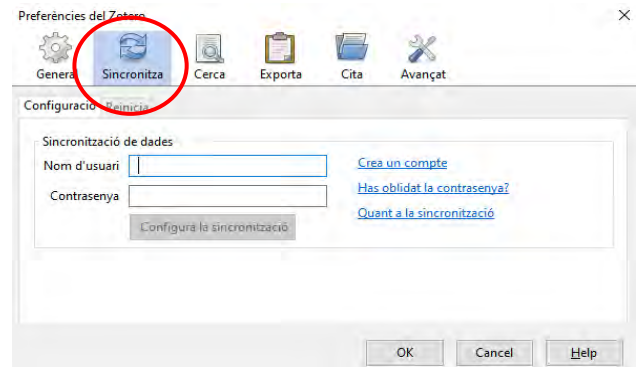

Una vez hemos informado de los datos es necesario pulsar el botón "Configura la sincronización".

A continuación habrá que pulsar el botón de sincronizar, que se encuentra a la parte superior derecha de Zotero de escritorio.

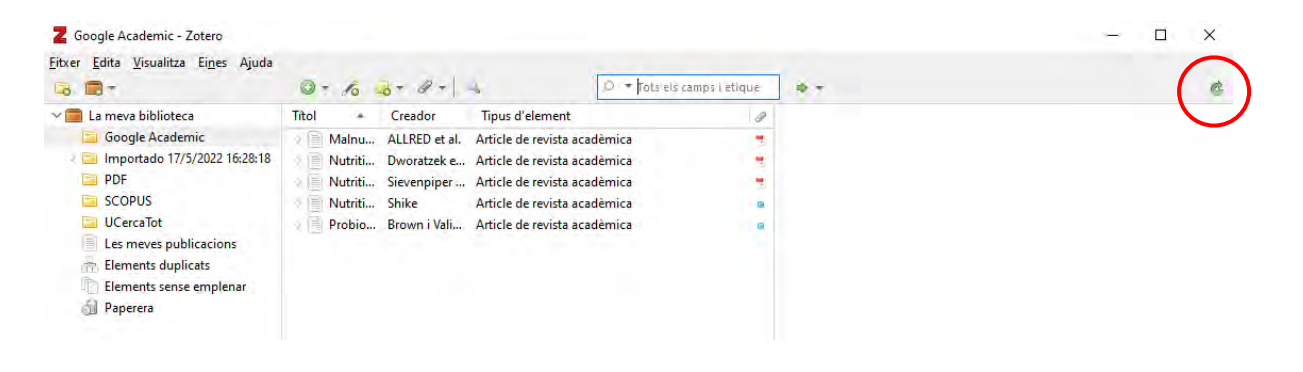

# <span id="page-7-0"></span>**2. Zotero: Configuración del estilo de citación y el idioma**

Configurar el estilo de citación y el idioma facilitará que las citas y la bibliografía se generen en el formato que nos sea requerido.

Recomendamos configurar el estilo de citación y el idioma por defecto a Zotero, aunque se podrá modificar en cualquier momento según nuestras necesidades.

Para configurar el estilo y el idioma lo haremos a: Zotero de escritorio y también en el conector de Zotero de Word.

## <span id="page-7-1"></span>**2.1. Zotero de escritorio (Desktop)**

1. Accederemos a Zotero **de escritorio** y clicaremos, del menú superior, la opción "Edita" y a continuación "Preferencias"

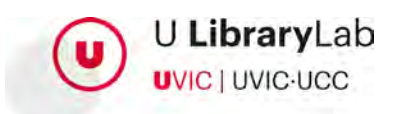

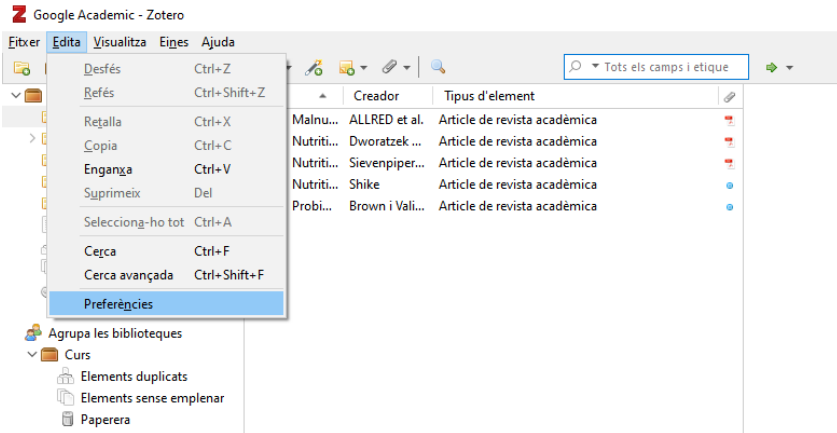

2. Se abrirá una ventana nueva y seleccionaremos la pestaña "Cita"

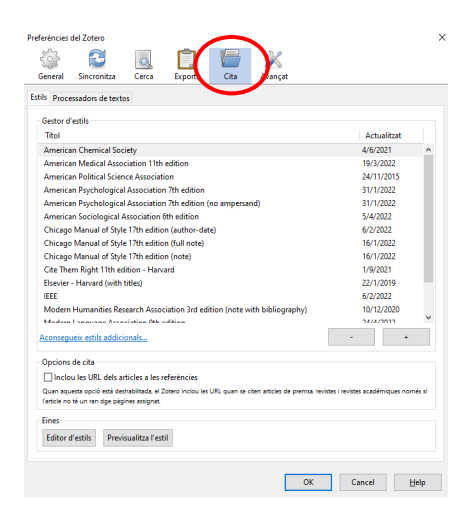

3. Si en el listado de estilos no aparece el estilo: American Psychological Association 7th Edition, habrá que pulsar el botón "Consigue estilos adicionales..."

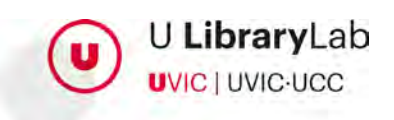

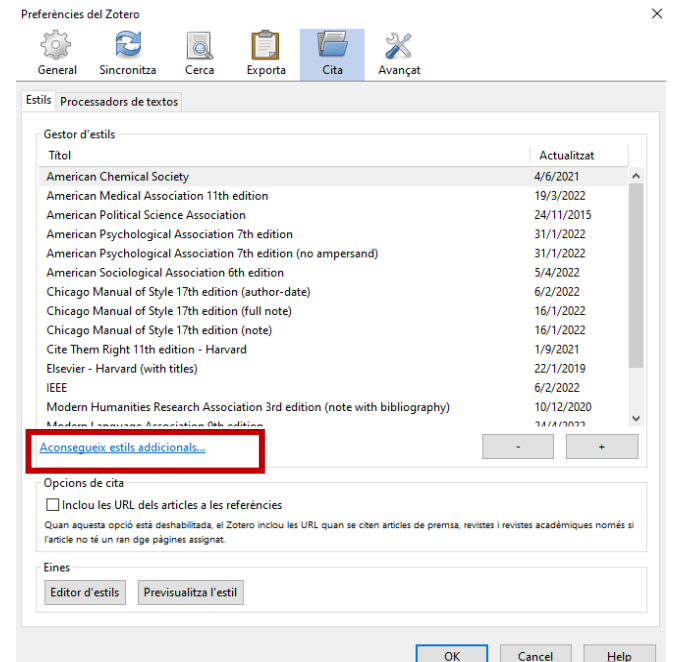

4. A continuación, se abrirá una ventana nueva donde podremos buscar y seleccionar el estilo. Recomendamos utilizar el buscador de estilos para localizar el estilo: American Psychological Association 7th Edition

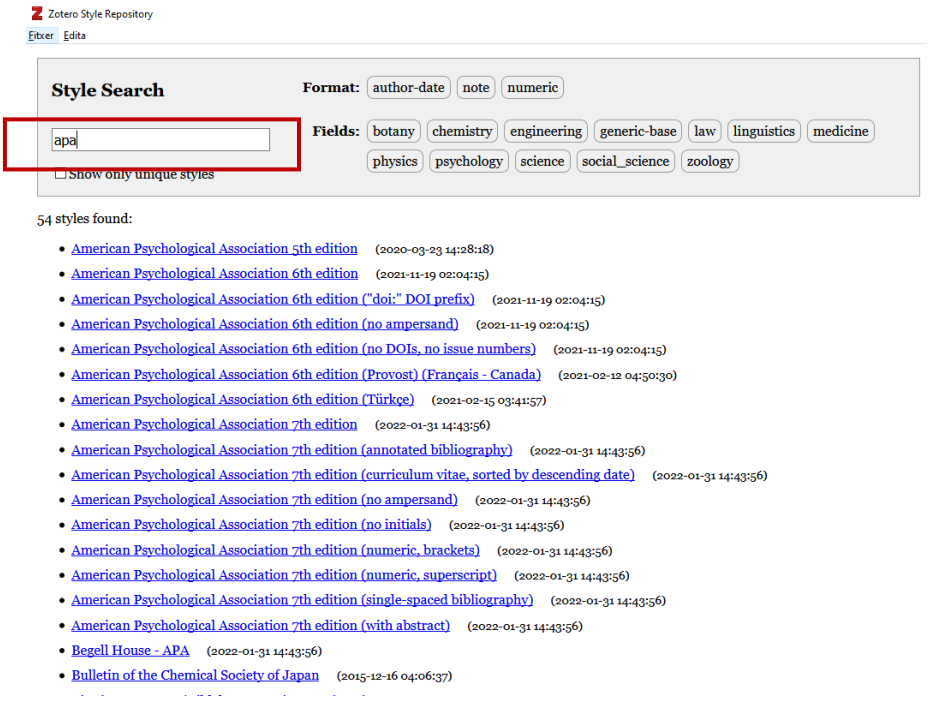

5. Una vez hemos seleccionado el estilo deberemos volver al menú superior y clicar a "Edita" y después "Preferencias"

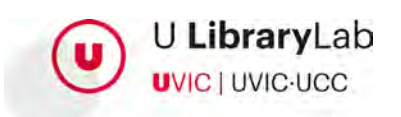

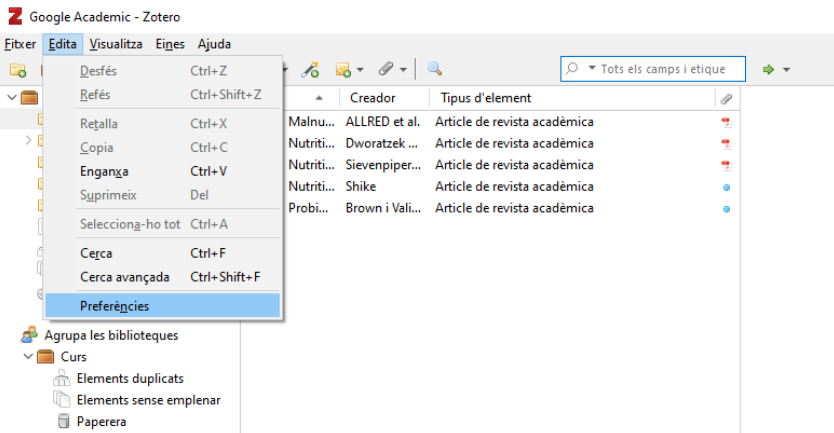

6. Ahora, se abrirá de nuevo la ventana y seleccionaremos la pestaña "Exporta" y es aquí donde seleccionaremos el formato de las citas: "American Psychological Association (APA) 7th Edition" En esta misma ventana podremos seleccionar el idioma.

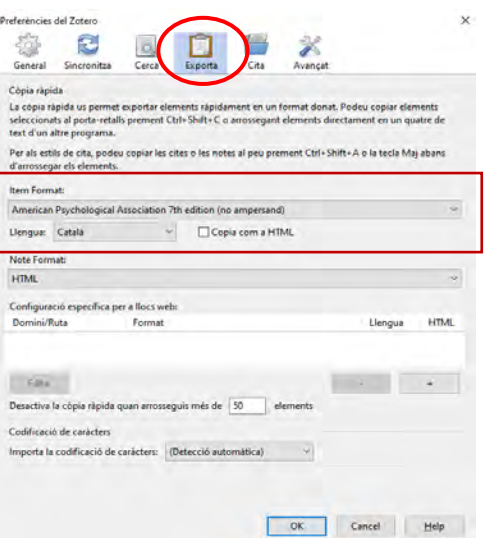

## <span id="page-10-0"></span>**2.2. En el Word**

- 1. Accederemos a la pestaña Zotero de la barra de herramientas del Word
- 2. Seleccionarme la opción "Document Preferences"

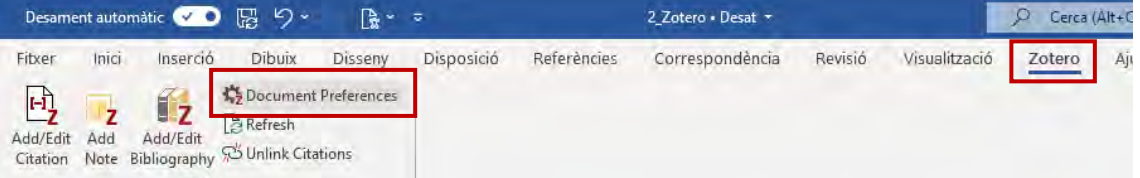

- 3. Se abrirá una ventana donde indicaremos el estilo de citación y la lengua.
- 4. Pulsaremos el botón "Ok" y ya tendremos configurados el estilo de citación y la lengua.

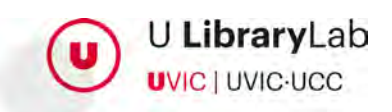

# <span id="page-11-0"></span>**3. Zotero: Estructura y creación de colecciones**

La versión de escritorio y la versión web de Zotero tienen una interfaz similar. A continuación, se muestra cómo se estructura la información a Zotero y como organizar las referencias creando colecciones y subcolecciones.

# **3.1. Estructura de la interfaz de Zotero.**

<span id="page-11-1"></span>La interfaz de Zotero consta de 3 columnas que muestran la información de las referencias bibliográficas que tenemos en nuestra biblioteca.

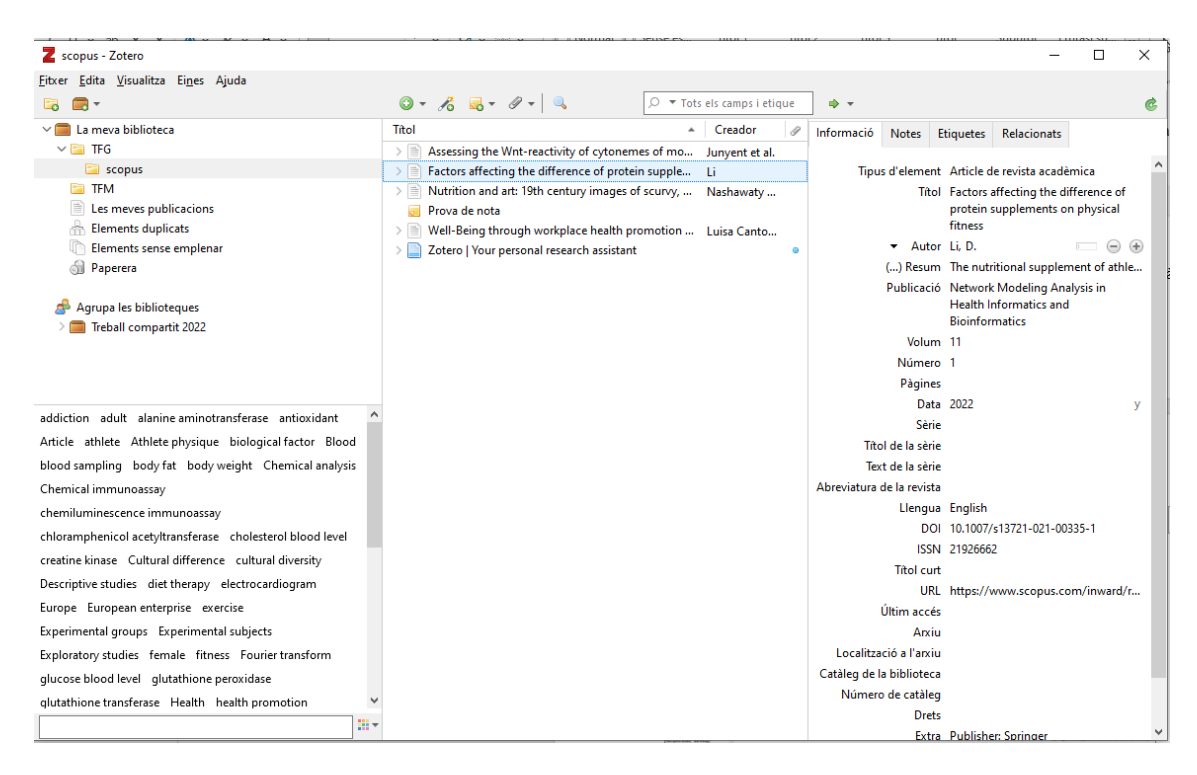

1. La columna **de la izquierda** permite visualizar la organización de las referencias y algunas de las acciones que podemos llevar a cabo. Muestra principalmente "Mi biblioteca" y es el espacio donde se ven las colecciones y subcolecciones (carpetas y subcarpetas) que habremos creado para organizar las referencias.

Si hacemos clic sobre "Mi biblioteca" siempre nos mostrará todas las referencias que hemos importado a Zotero, independientemente de que se encuentren dentro de alguna colección.

2. A la **columna central** se pueden visualizar las referencias bibliográficas de la colección (carpeta o subcarpeta) seleccionada. En esta parte nos permite

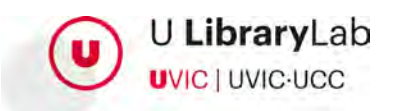

personalizar qué información queremos visualizar de cada una de las referencias y con la barra superior, Zotero nos permite ordenar las referencias por la información que nos interese.

Por cada una de las referencias podemos ver si hay el fichero adjunto.

3. Finalmente, desde la columna **de la derecha**, se accede a los metadatos de la referencia seleccionada, a las notas y a las etiquetas. En este espacio podremos modificar, eliminar o añadir información.

### **3.2. Crear colecciones**

<span id="page-12-0"></span>Crear colecciones o carpetas permite organizar los materiales según nuestras preferencias o necesidades.

Podemos crear una nueva colección clicando al icono "carpeta+", a la parte superior de la columna izquierda, o bien haciendo clic con el botón derecho del ratón "Mi biblioteca" y seleccionar "Colección nueva..."

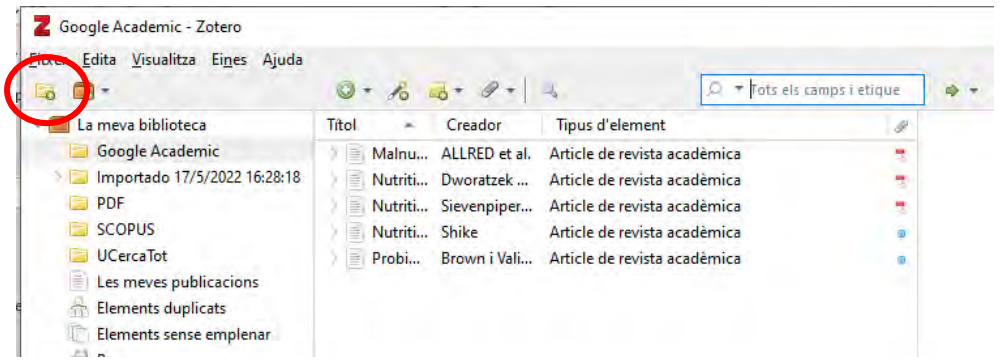

En los dos casos se abrirá la ventana donde tendremos que indicar el nombre de la colección

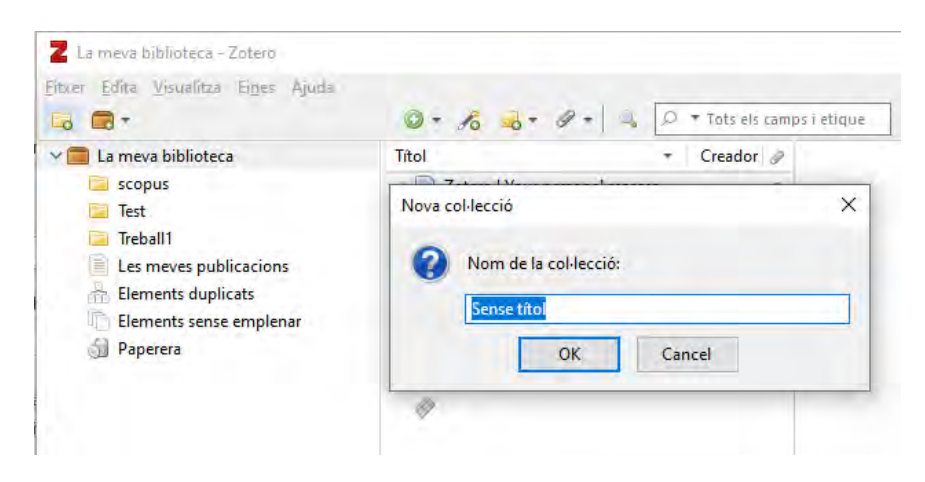

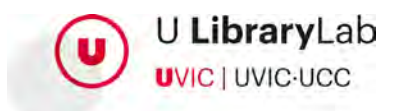

Podemos crear tantas colecciones como nos convenga e incluso podemos crear subcolecciones.

### **3.3. Crear subcolecciones**

<span id="page-13-0"></span>Para crear una subcolección colocaremos el ratón sobre la colección en la que queremos crear la subcolección. Hacemos clic con el botón derecho del ratón y seleccionamos "Subcolección nueva..."

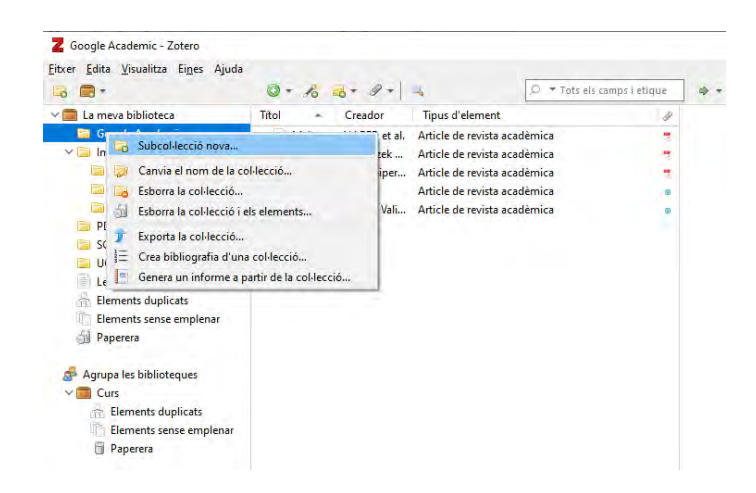

# <span id="page-13-1"></span>**4. Zotero: Importar referencias a Zotero**

Incorporar o importar referencias a Zotero nos permitirá disponer de una base de datos de todas las referencias bibliográficas que son de nuestro interés y generar las citas y la bibliografía final a nuestro documento Word de forma automática.

A continuación, veremos todas las opciones que nos ofrece Zotero para importar o incorporar referencias.

## **4.1. Incorporar una referencia manualmente**

<span id="page-13-2"></span>Podremos incorporar referencias manualmente, con el icono + disponible en la zona central de Zotero de escritorio, en el menú superior.

Los pasos son los siguientes:

1. Pulsar el icono con el símbolo + y seleccionar el tipo de documento: artículo, capítulo, libro, etc. (podemos encontrar más tipos seleccionando la opción "Más" que aparece al final del listado).

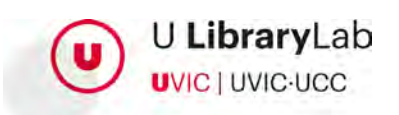

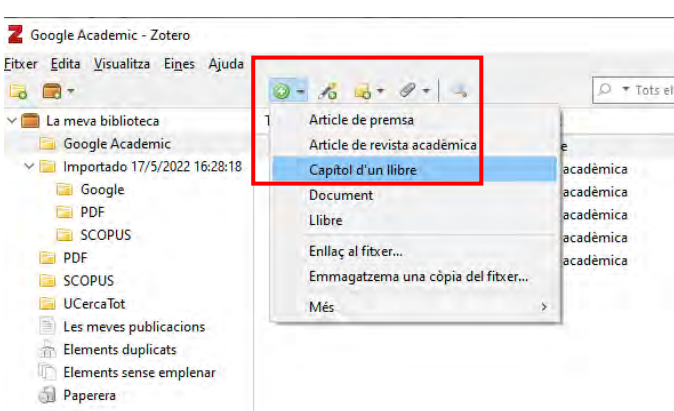

2. Llenaremos los campos que nos mostrará Zotero a la columna de la derecha. (En función del tipo de documento seleccionado nos muestra campos diferentes).

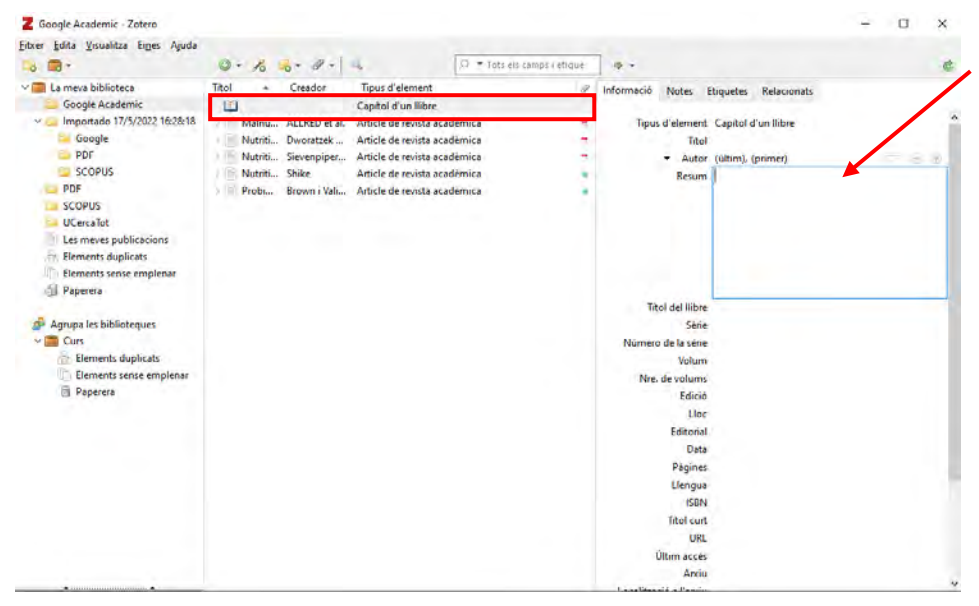

Haciendo clic encima de cada campo podremos editar la información. Hay que añadir todos los datos necesarios que tendría que incluir la referencia bibliográfica de este documento para poder generar la referencia correctamente.

### **4.2. Importar un fichero guardado en el ordenador**

<span id="page-14-0"></span>Podemos arrastrar ficheros .pdf que tengamos en nuestro ordenador hacia la carpeta o colección de Zotero seleccionada:

- 1. Abrir Zotero de escritorio.
- 2. Seleccionar la colección donde queremos incluir la referencia del fichero.
- 3. Seleccionar el fichero y lo arrastramos a la parte central de Zotero.

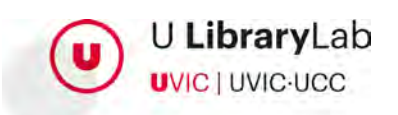

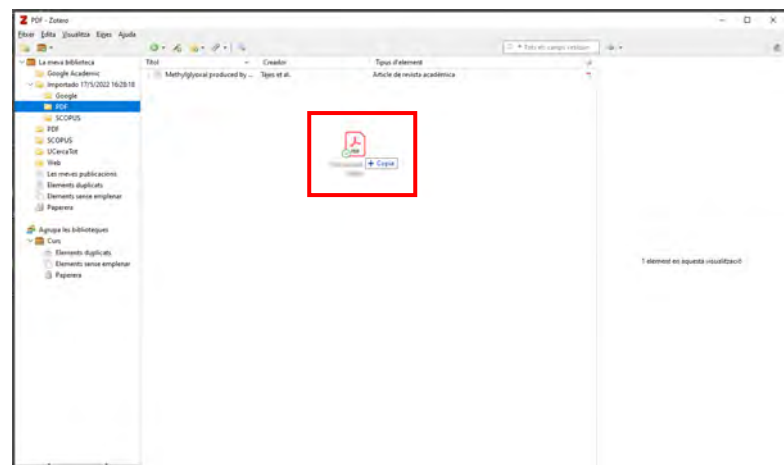

Los metadatos del documento se incluirán automáticamente y los podremos visualizar a la columna de la derecha.

Casos que podemos encontrar:

1. **El fichero contiene datos pero no se visualizan**: habrá que hacer clic con el botón derecho del ratón sobre la referencia y seleccionar: "Recupera metadatos para ficheros PDF" y forzaremos así la incorporación de los datos.

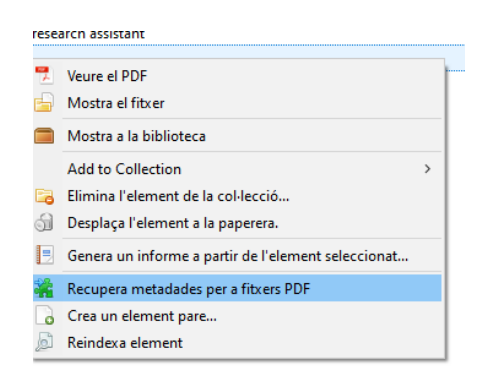

2. **El fichero NO contiene datos**: En caso de que el documento no contenga metadatos habrá que incorporarlas manualmente. En este caso haremos clic con el botón derecho del ratón sobre la referencia y seleccionaremos: "Crea un elemento padre..."

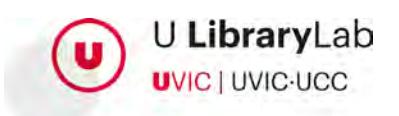

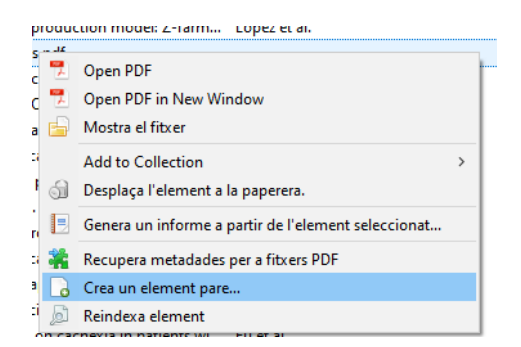

A continuación, nos da la posibilidad de hacer una entrada manual de los datos. De lo contrario, si conocemos su ISBN, en caso de libros, o el DOI en caso de artículos, recuperaremos los datos identificativos del documento de forma automática.

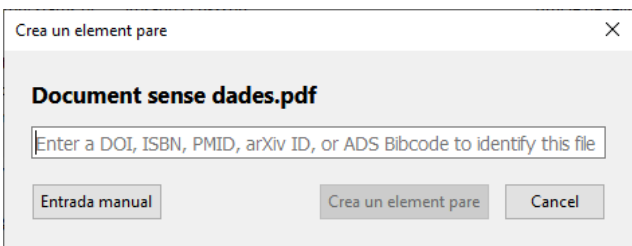

Si hemos seleccionado "Entrada manual" podremos ver los metadatos a la parte izquierda de Zotero y podremos llenarlas manualmente, haciendo clic encima de cada uno de los campos.

Tanto si los datos se han llenado automáticamente como si lo hemos hecho manualmente se recomienda repasar la información para asegurar que es correcta. Un campo que es muy importante revisar para poder crear la bibliografía correctamente es el "tipo de documento".

Si desde Zotero de escritorio queremos ver el pdf podréis clicar sobre el icona de pdf i se abrirá el pdf.

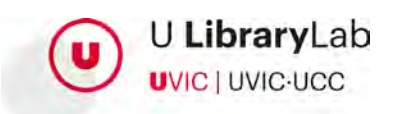

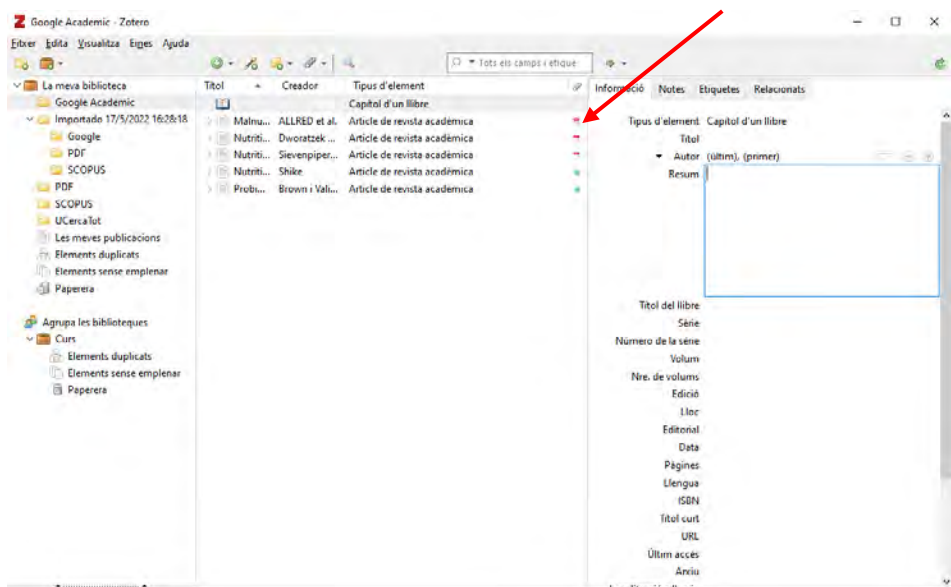

Zotero de escritorio nos permite aplicar marcas al pdf como, por ejemplo: destacar algún texto o añadir alguna nota.

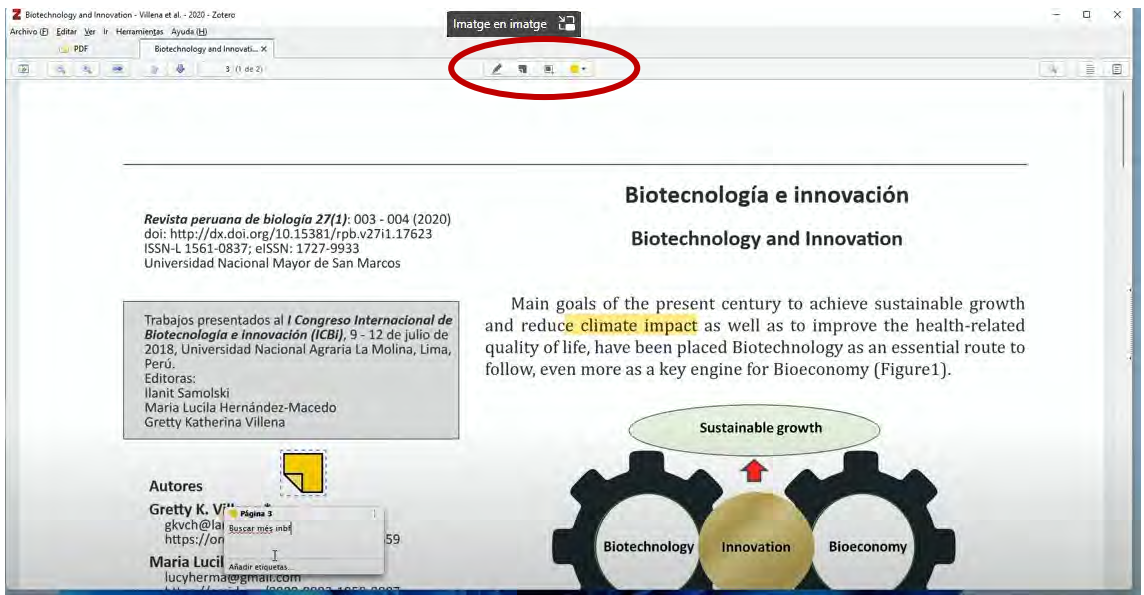

Estas notas se guardarán en el fichero para próximas veces que accedemos al pdf desde Zotero de escritorio.

### **4.3. Desde bases de datos** *(ejemplo, Scopus)*

<span id="page-17-0"></span>Hay diferentes opciones para exportar un grupo de referencias de una base de datos como por ejemplo desde Scopus.

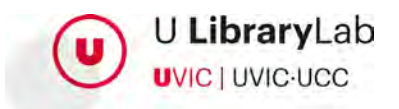

1. Antes que nada, accederemos a la base de datos a través de [U-CercaTot](https://uvic.cat/biblioteca) donde buscaremos Scopus en el cuadro de búsqueda:

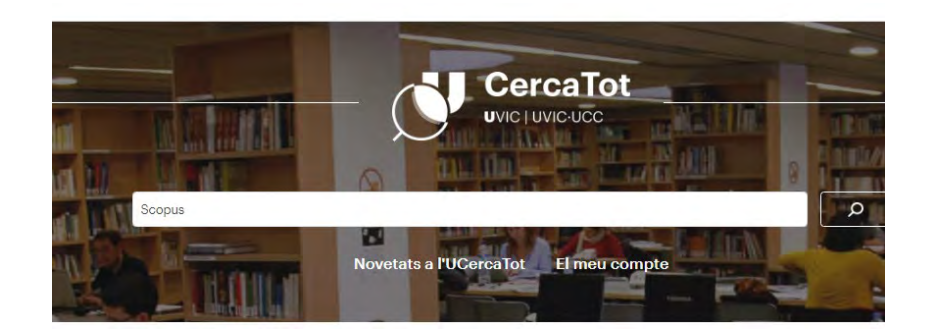

2. De la lista de resultados seleccionaremos el que corresponde a esta base de datos y clicaremos sobre el nombre "Scopus".

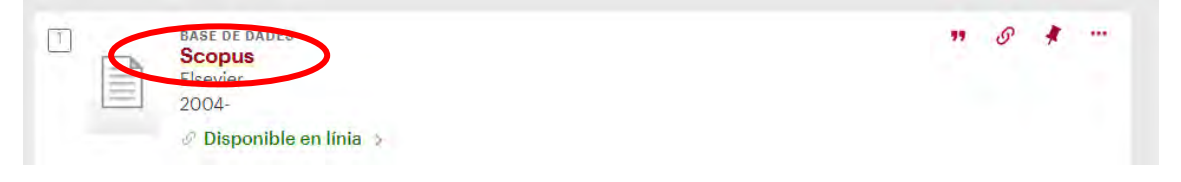

3. Al apartado "Disponibilidad del texto completo" clicaremos sobre "Scopus".

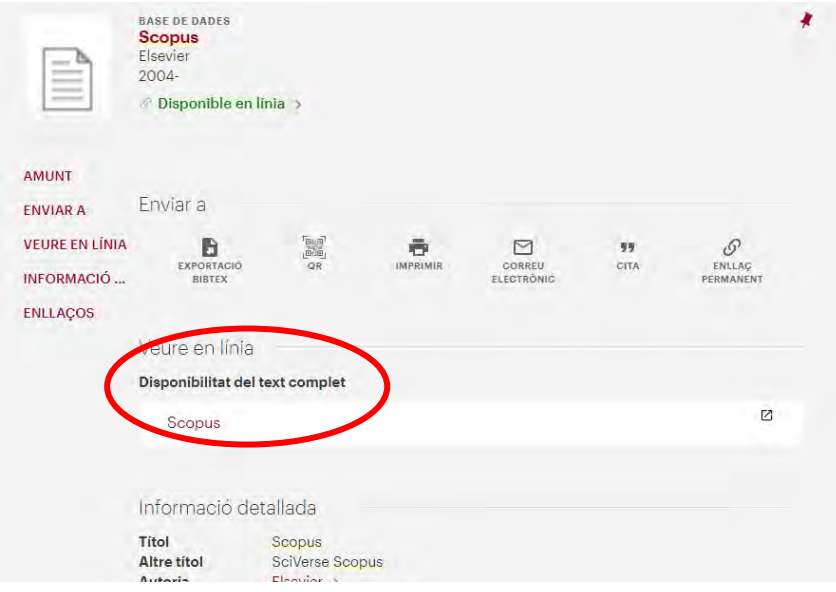

- 4. A continuación, nos identificaremos con los mismos datos del Campus Virtual de la UVic-UCC.
- 5. Una vez en Scopus realizaremos la búsqueda que sea de nuestro interés.

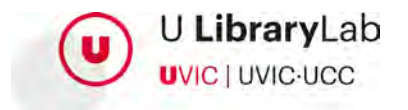

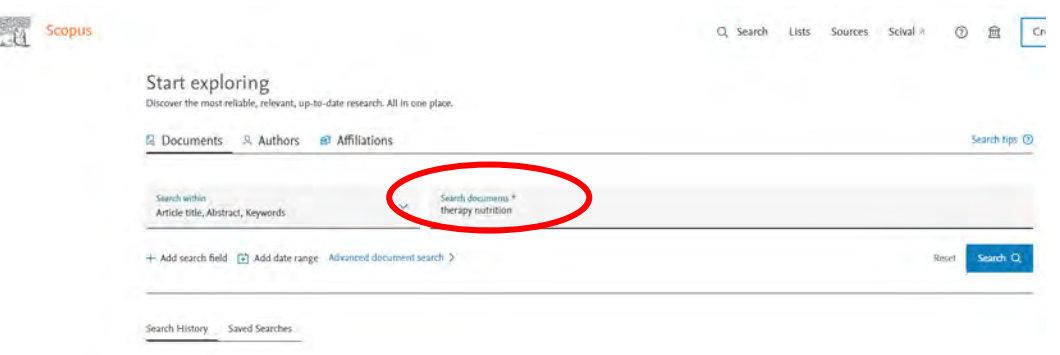

- 6. Y una vez tenemos los resultados seleccionaremos los artículos que queremos incorporar a Zotero marcando la casilla correspondiente a cada título.
- 7. Haremos clic en el botón "Export".

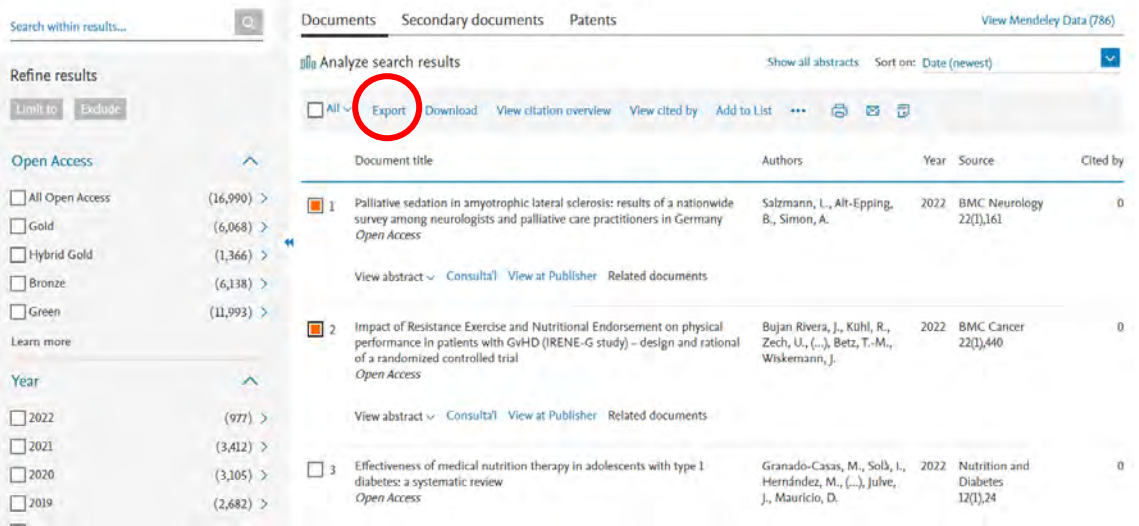

8. A continuación, Zotero nos pregunta si queremos hacer la importación utilizando el conector del navegador o descargando el fichero.

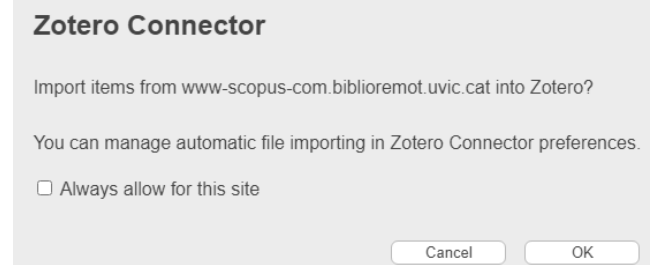

A. **Si queremos hacer la importación utilizando el conector del navegador:** Pulsaremos el botón "Ok", se abrirá una ventana emergente y por defecto Zotero guardará las referencias en "mi

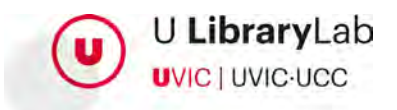

biblioteca". Si lo que queremos es vincular las referencias a una colección concreta clicaremos el botón de la flecha.

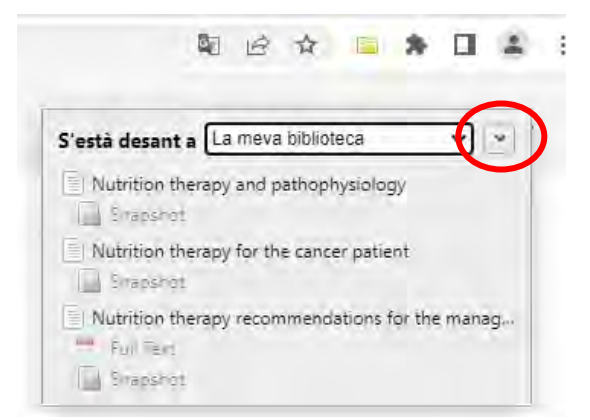

Al pulsar la flecha nos muestra todas las colecciones creadas a Zotero para asignar a qué colección queremos incluir las referencias seleccionadas. Y una vez seleccionada haremos clic al botón "Hecho".

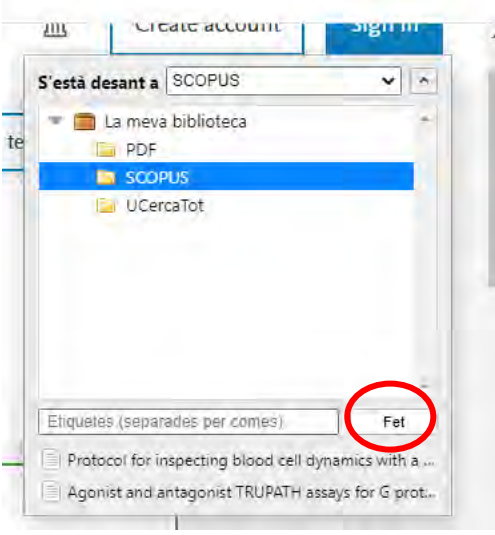

B. **Si queremos hacer la importación descargando un fichero BibTeX o Ris.**

En la ventana que nos propone si queremos hacer uso del conector del navegador indicaremos "Cancel".

- $\checkmark$  A continuación, seleccionaremos el formato del fichero de descarga RIS o BibTex y seleccionaremos toda la información que queremos exportar.
- $\checkmark$  A continuación, habrá que pulsar el botón "Export" y se descargará automáticamente el fichero RIS o BibTex

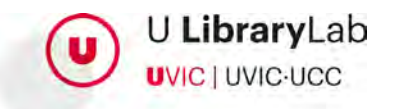

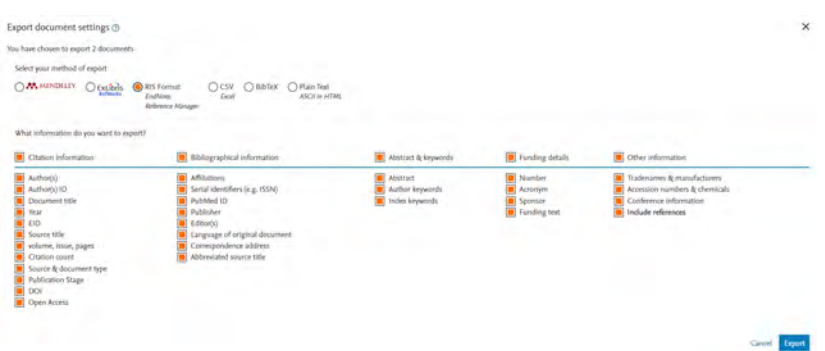

- Una vez se ha descargado el fichero, lo tendremos que importar a Zotero de escritorio. Lo haremos de la siguiente manera:
	- 1. Abriremos Zotero de escritorio.
	- 2. Iremos al menú de la barra superior y clicaremos "Fichero" y a continuación clicaremos "Importa..."

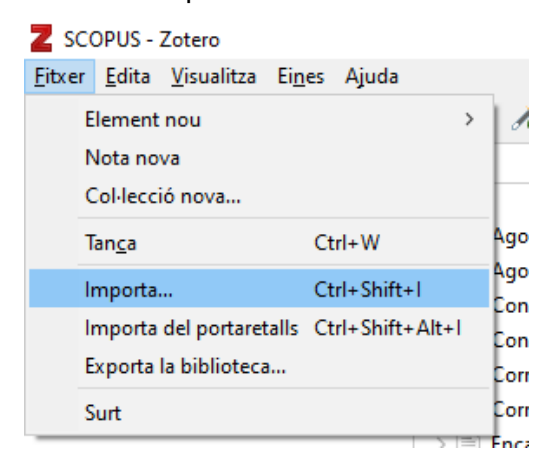

3. Nos preguntará desde donde queremos importar el fichero y seleccionaremos la opción "Un fichero (Bib, RIS, Zotero RDF, etc.)"

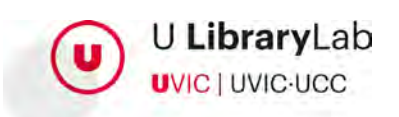

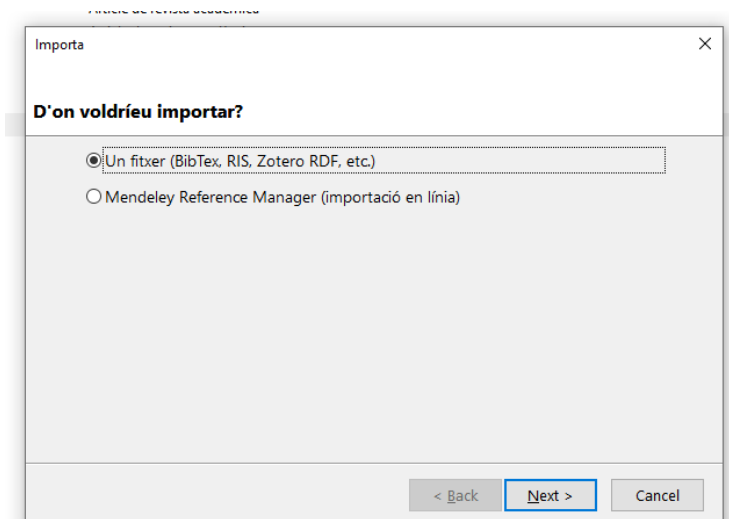

- 4. Buscaremos el fichero RIS descargado previamente.
- 5. A continuación, podemos marcar o no la opción de "Coloca las colecciones importadas y elementos en una colección nueva". Si tenemos marcada esta opción nos creará una colección nueva con todo el material que importamos.

- 6. En el momento que ya hemos finalizado el proceso podremos comprobar que tenemos todas las referencias bibliográficas de Scopus a Zotero.
- 7. Hay que tener en cuenta que, si el artículo no es de Acceso Abierto, para obtener el texto completo será necesario comprobar si a la UVic lo tenemos subscrito desde el botón Consulta'l En caso de que esté disponible a texto completo, podremos descargarlo y añadir el pdf a Zotero.

### **4.4. Desde Google Académico**

<span id="page-22-0"></span>Para importar referencias desde Google Académico es necesario tener Zotero de escritorio abierto.

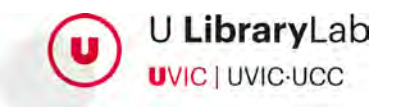

- 1. Accederemos en la página web de Google [Scholar](https://scholar.google.com/) y haremos la búsqueda que sea de nuestro interés, por ejemplo: "nutrition therapy".
- 2. Pulsaremos el icono de Zotero que aparece a la barra del nuestro navegador

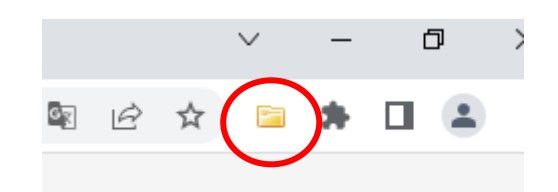

3. Se abrirá una ventana donde seleccionaremos las referencias que nos interesen.

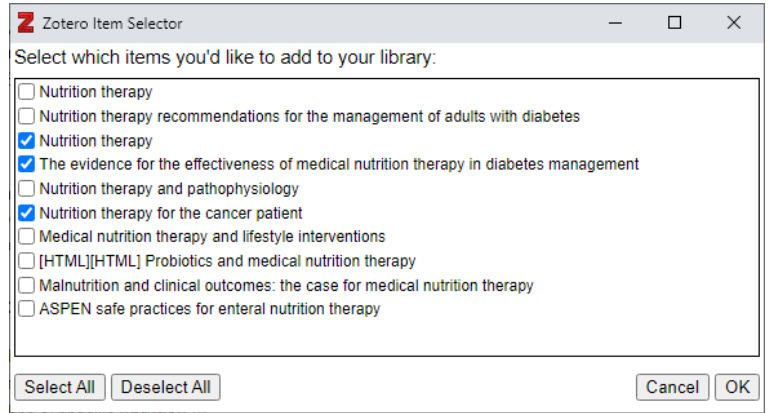

4. En el momento de hacer clic al botón "Ok" se abrirá una ventana que informa que las referencias se están exportando a "Mi biblioteca".

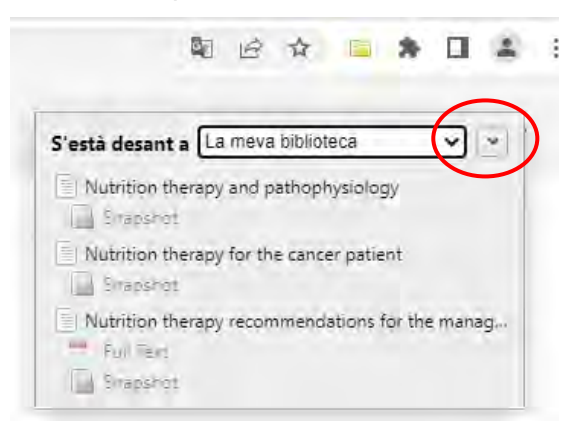

5. Si hacemos un clic a la flecha, podremos seleccionar a qué colección queremos incorporar las referencias y una vez seleccionada podremos pulsar el botón "Hecho"

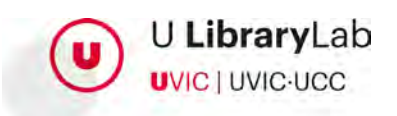

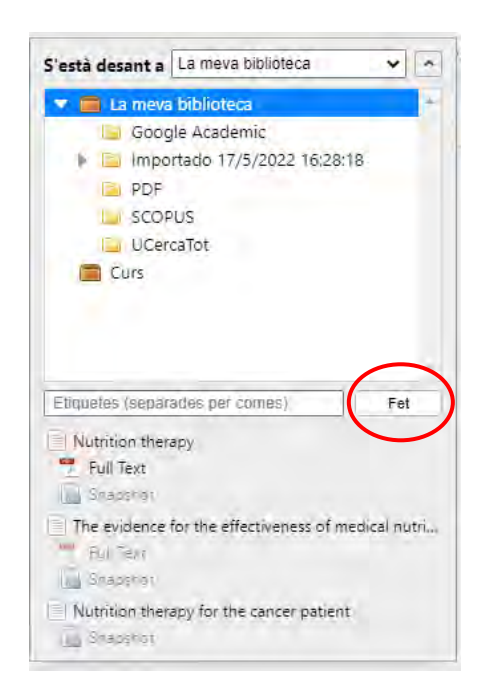

Será necesario comprobar que a Zotero de escritorio y dentro de la colección seleccionada hay las referencias seleccionadas.

Si no es el caso podéis mirar en "Mi biblioteca" y mover las referencias a la carpeta o colección que os interese haciendo clic con el botón derecho del ratón sobre la referencia y seleccionando "Add to Collection".

En caso de documentos de Acceso Abierto, que incluyen el fichero con el texto completo, este se incorporará también a Zotero.

### **4.5. Desde el UCercaTot**

<span id="page-24-0"></span>Para incorporar referencias desde la UCercaTot recomendamos tener abierto el Zotero de escritorio.

Accederemos en la página web de la **[Biblioteca](https://ucercatot.uvic-ucc.cat/discovery/search?vid=34CSUC_UVIC:VU1)** y buscaremos un título al UCercaTot, por ejemplo: *Mejora de la inteligencia emocional en educación infantil y desarrollo cognitivo* / Juana Gelabert Amengual. (2014) *INFAD (Barcelona)*, *2*(1), 279–286

Seguiremos los mismos pasos que hemos descrito en el apartado anterior; Incorporar referencias desde Google Académico.

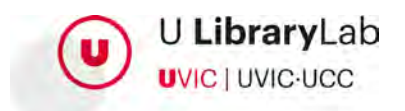

### **4.6. Desde el navegador**

<span id="page-25-0"></span>Si estamos navegando en cualquier página web podremos incorporar como referencia la propia página web, un vídeo que estemos mirando o un artículo, por ejemplo.

Únicamente será necesario tener Zotero de escritorio abierto y pulsar el icono de Zotero que nos aparece a la barra del navegador. El icono que mostrará será diferente según el tipo de documento que estemos consultando, por ejemplo:

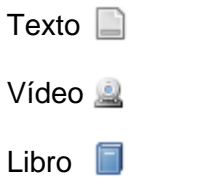

Referencias de tipos de documentos diferentes

Sólo en caso de que haya más de una referencia para insertar a Zotero nos hará seleccionar las referencias que queremos incorporar.

# <span id="page-25-1"></span>**5. Zotero: Insertar citas y bibliografía en un Word**

Para insertar citas y generar la bibliografía final en el Word es necesario tener abierto Zotero de escritorio.

### **5.1. Insertar citaciones dentro del texto**

<span id="page-25-2"></span>Debemos seguir los siguientes pasos:

- 1. Situar el cursor donde queremos que aparezca la citación en el Word.
- 2. Seleccionamos la pestaña Zotero del Word.
- 3. Pulsaremos el botón "Add/Edit Citation".

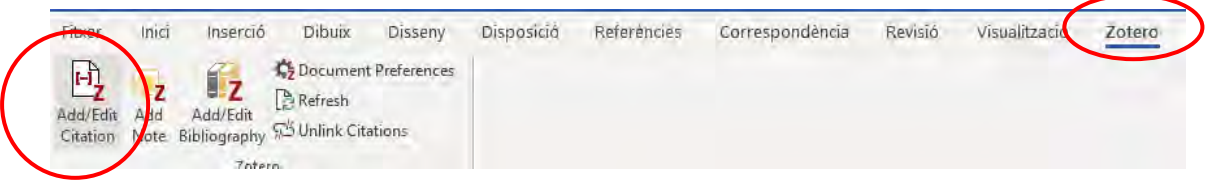

4. Se abrirá una nueva ventana donde nos muestra el estilo de la cita y el idioma. Si fuera necesario aquí podríamos modificar el estilo y el idioma que necesitamos para las citas y la bibliografía final.

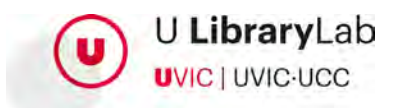

5. Se abrirá una barra/buscador donde se puede buscar la referencia bibliográfica que queremos insertar.

z.

Hay dos maneras de hacer la búsqueda de la referencia que queremos citar:

**1. Buscar con la barra de buscador**, o sea, introducir el autor, el título o alguna palabra clave y localizar la referencia o referencias de la lista que nos muestra.

# $\mathbb{Z}$  mutri

#### La meva biblioteca

Malnutrition and clinical outcomes: the case for medical nutrition therapy ALLRED et al. (1996), Journal of the American Dietetic Association, 96(4), 361-369.

Probiotics and medical nutrition therapy Brown i Valiere (2004), Nutrition in clinical care: an official publication of Tufts University, 7...

Acne: the role of medical nutrition therapy Burris et al. (2013), Journal of the Academy of Nutrition and Dietetics, 113(3), 416-430.

Nutrition therapy for the critically ill surgical patient: we need to do better! Drover et al. (2010), Journal of Parenteral and Enteral Nutrition, 34(6), 644-652.

#### **Nutrition therapy**

Dworatzek et al. (2013), Canadian journal of diabetes, 37, S45-S55.

Nutrition therapy for adults with diabetes or prediabetes: a consensus report Evert et al. (2019), Diabetes care, 42(5), 731-754.

Nutrition therapy recommendations for the management of adults with diabetes Evert et al. (2014), Diabetes care, 37(Supplement\_1), S120-S143.

 $\checkmark$  A continuación, clicamos sobre la referencia que queremos insertar en el documento.

# ALLRED et al., 1996

 Si hacemos otro clic encima de la referencia podremos añadir el número de la página a la referencia, en caso de que se trate de una citación literal.

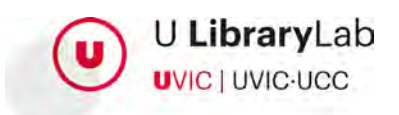

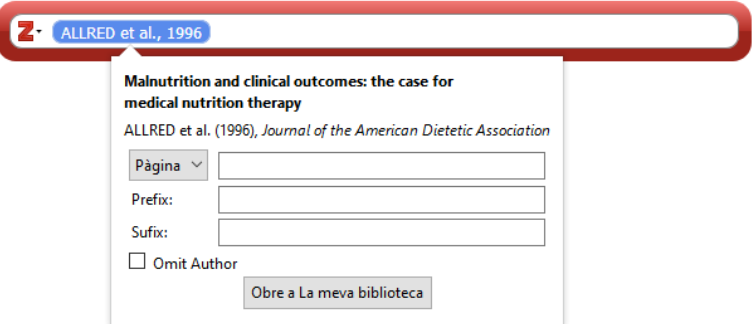

- Una vez hemos editado la cita, clicamos a la barra de búsqueda.
- $Y$   $Y$  a continuación es necesario hacer "intro", también a la barra del cercador, y la citación quedará insertada en el lugar donde teníamos el cursor y con el formato que habíamos definido.

Ejemplo: (ALLRED et. al., 1996, p. 222)

**2. Buscar utilizando la vista clásica**. Para acceder a la vista clásica debemos clicar la flecha y seleccionar "Vista clásica"

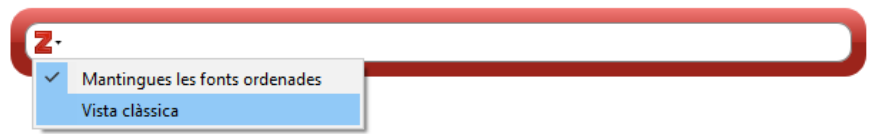

 $\checkmark$  Se abrirá una ventana que permite ver más información de las referencias y visualizar la estructura y organización de colecciones. También en este momento permite editar la cita y añadir, por ejemplo, la página.

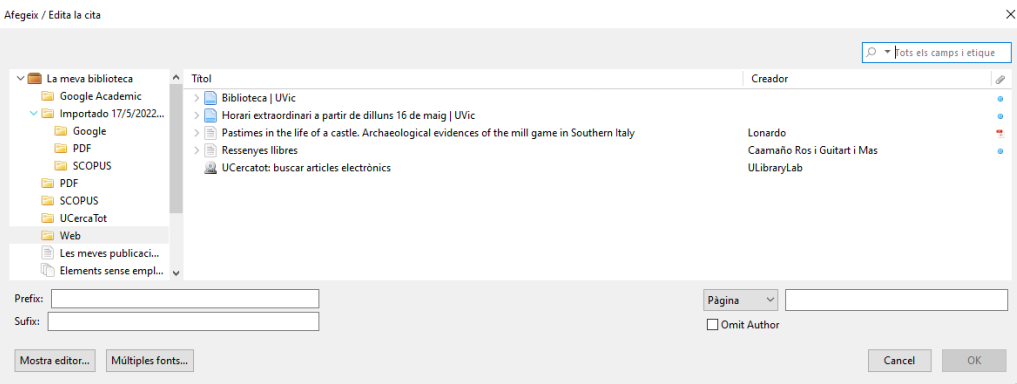

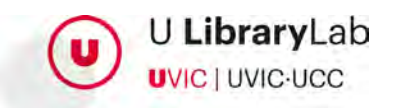

En el momento que hemos seleccionado la referencia y lo hemos editado, hacemos pulsaremos "Ok" y automáticamente la citación se insertara en el lugar donde teníamos el cursor y con el formato que habíamos definido.

### **5.2. Insertar la bibliografía final**

<span id="page-28-0"></span>Una vez hemos insertado todas las citaciones dentro del texto en el Word, utilizando Zotero, podremos generar la lista de bibliografía final automáticamente en el mismo Word.

Para generar la bibliografía final haremos los siguientes pasos:

- 1. Pondremos el cursor en el apartado del Word donde queremos introducir la bibliografía final.
- 2. Seleccionamos la pestaña de Zotero del Word.
- 3. Pulsemos el botón "Add/Edit Bibliography".

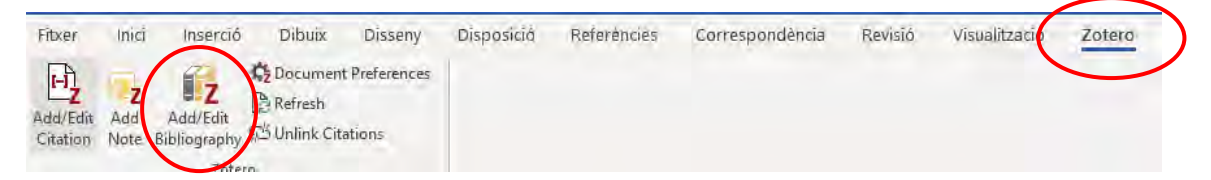

4. En este momento la lista de bibliografía final se genera automáticamente y en el estilo de citación e idioma que habíamos definido.

Esta bibliografía se generará a partir de todas las citaciones que hemos introducido utilizando Zotero. Si alguna cita la hemos añadido manualmente no estará incluida.

Si añadimos o eliminamos citaciones mientras redactamos el texto del trabajo, hay que actualizar la bibliografía con la opción "Refresh. De este modo la lista de bibliografía final queda actualizada e incluye sólo las referencias de los documentos que hemos citado dentro del texto utilizando Zotero.

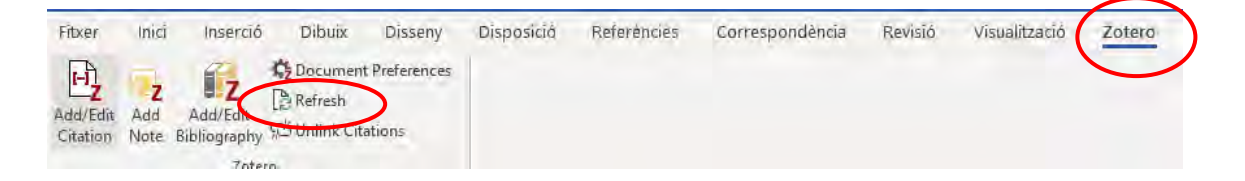

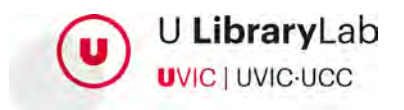

# <span id="page-29-0"></span>**6. Trabajar con groups**

La creación de grupos nos permitirá compartir y ampliar las referencias de nuestra biblioteca de Zotero con otras personas.

### **6.1. Creación de grupos**

<span id="page-29-1"></span>Para crear un grupo es necesario acceder a la web de Zotero:

- 1. Accedemos a nuestra cuenta de Zotero en la página web <https://www.zotero.org/user/login/>
- 2. Haremos clic a "Groups"

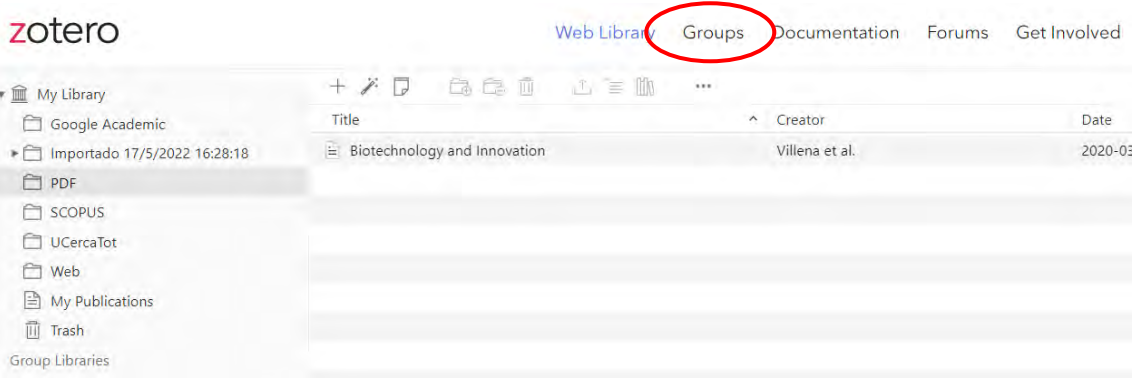

3. A continuación, clicaremos a "Create a New Group".

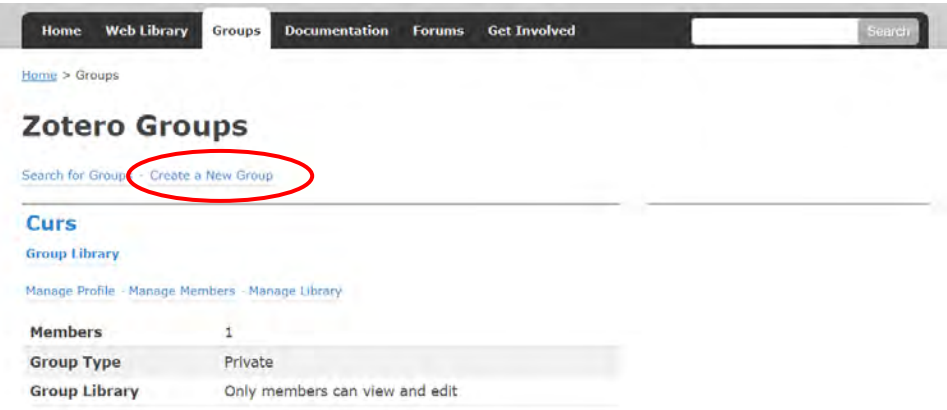

- 4. Y daremos un nombre al grupo y seleccionaremos de qué tipo de grupo se trata.
	- **Public, Open Membership:** cualquier persona tiene acceso y puede visualizar la información.

Home > Groups > New group

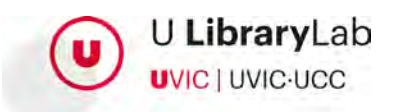

- **Public, Closed Membership:** cualquier persona puede ver el grupo pero para participar hay que solicitar permiso.
- **Private Membership:** sólo pueden ver el grupo y participar las personas que se han invitado.
- 5. Finalmente, pulsaremos el botón "Create Group"

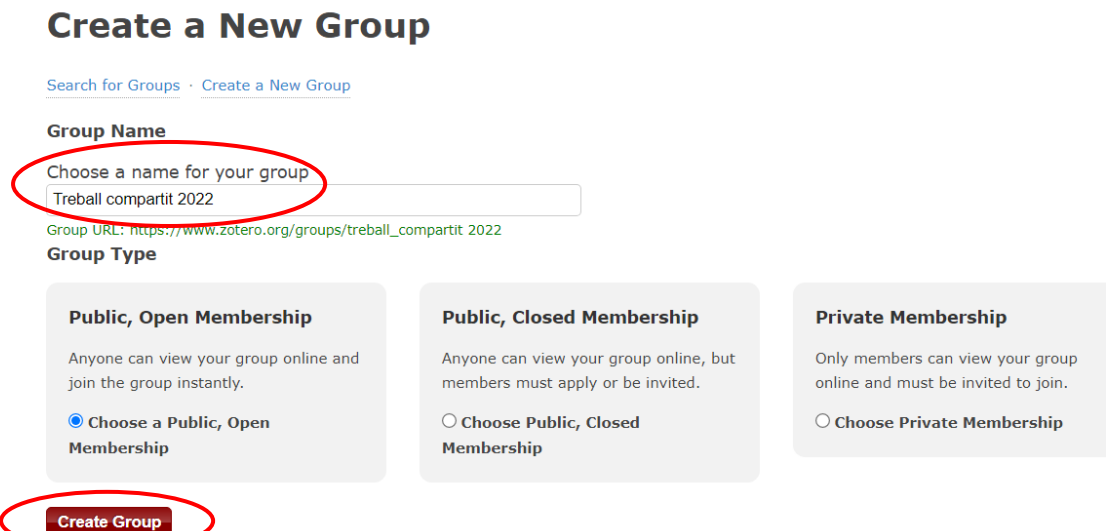

Podremos modificar el título y la configuración de un grupo ya creado, pero siempre desde la pestaña "Groups" de la página web.

## **6.2. Añadir miembros al grupo**

<span id="page-30-0"></span>Una vez tenemos un grupo creado y queremos añadir personas deberemos enviar las invitaciones.

Vamos a la página web de Zotero, a la pestaña Groups, y hacemos clic a "Manage Members".

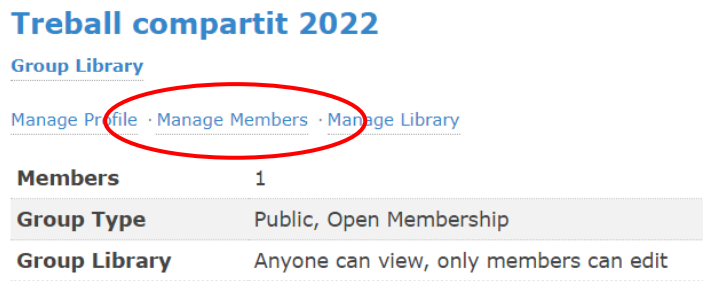

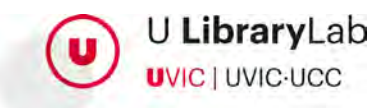

A continuación se abrirá una ventana donde veremos los miembros actuales del grupo y donde podremos enviar nuevas invitaciones clicando "Send More Invitations"

> **Member Invitations** No pending invitations. **Send More Invitations**

Añadiremos los correos electrónicos de las personas que queremos invitar al grupo, separados por una coma, y haremos clic al botón "Invite Members"

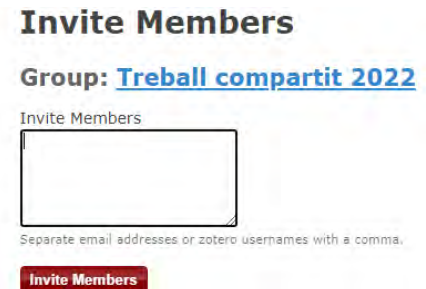

Las personas que habremos invitado recibirán un correo electrónico y podrán aceptar la invitación para acceder al grupo.

Los grupos permiten trabajar de manera colaborativa con los ítems de las colecciones creadas dentro del grupo. Con los miembros del grupo se compartirán las referencias y las anotaciones añadidas a los pdfs.

# <span id="page-31-1"></span><span id="page-31-0"></span>**7. Otras funcionalidades**

## **7.1. Eliminar referencias bibliográficas**

Podemos eliminar un elemento de una colección (carpeta), pero que se mantenga el elemento en "Mi biblioteca", o bien eliminar un elemento definitivamente de Zotero.

• Si lo que queremos **es eliminar un elemento de una colección** o carpeta: clicaremos con el botón derecho encima del elemento en cuestión y seleccionaremos la opción: "Elimina el elemento de la colección". A continuación, el elemento queda desvinculado de la colección, pero lo podremos localizar en "Mi biblioteca".

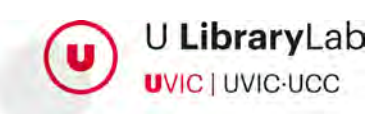

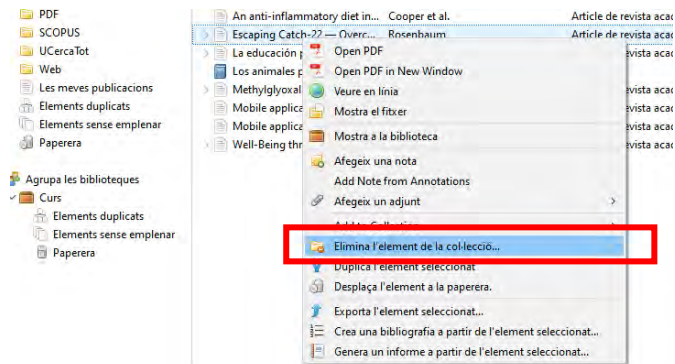

• En cambio, si lo que queremos es **eliminar un elemento del gestor de forma definitiva**: lo que haremos es seleccionar el elemento, pulsar el botón derecho del ratón y seleccionar: "Desplaza el elemento a la papelera".

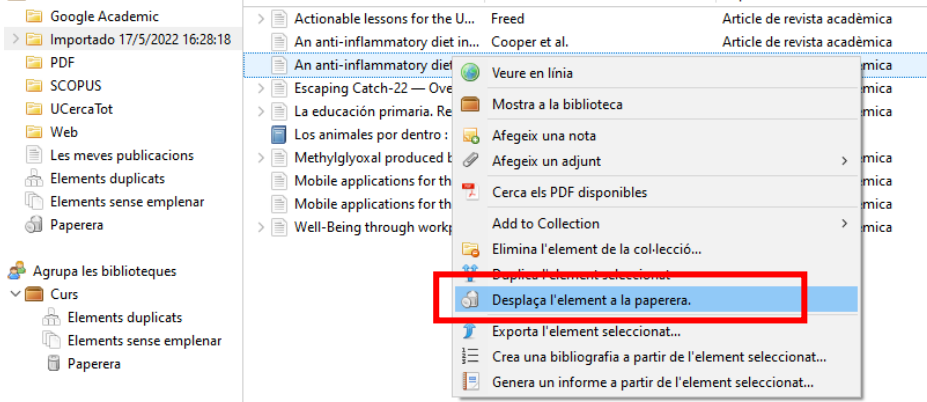

Podemos consultar los elementos que hemos movido a la papelera si accedemos a: Mi biblioteca > Papelera.

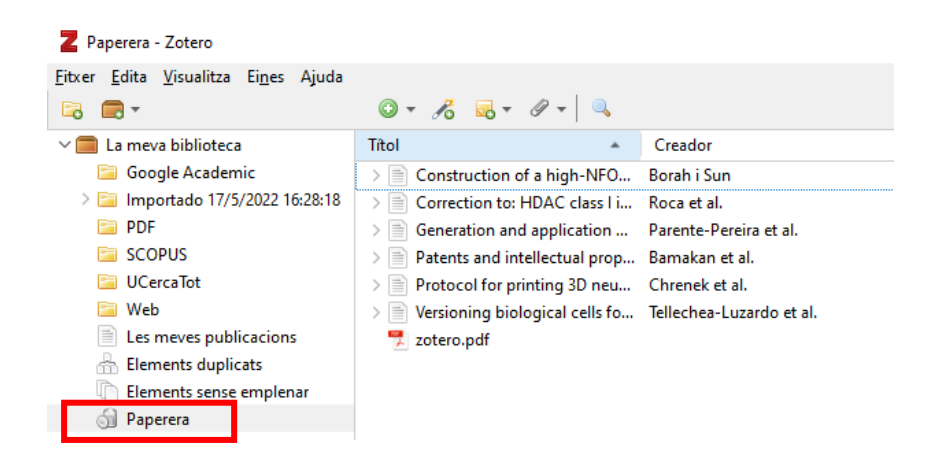

En este punto si seleccionamos el elemento y pulsamos el botón derecho del ratón Zotero nos permite:

• Volver el elemento a la biblioteca "Restaura en la biblioteca"

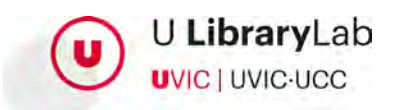

• Eliminar definitivamente el elemento "Delete permanently..."

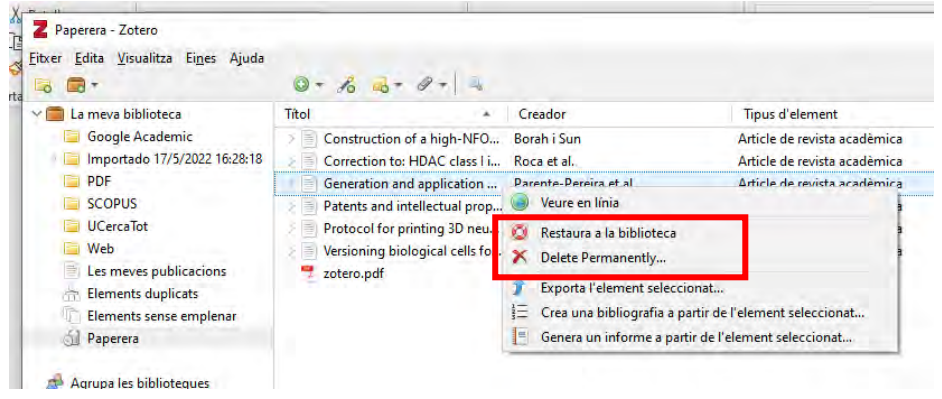

### **7.2. Control de duplicados**

<span id="page-33-0"></span>Zotero de escritorio detectará si hay elementos duplicados. Los podemos consultar rápidamente accediendo a "Elementos duplicados".

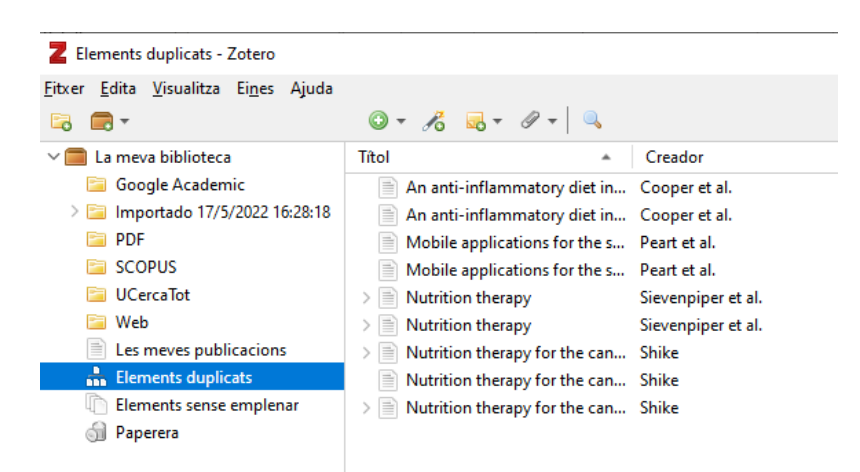

Desde este espacio podemos decidir si hacer una fusión de los dos o más elementos o bien eliminarlos todos.

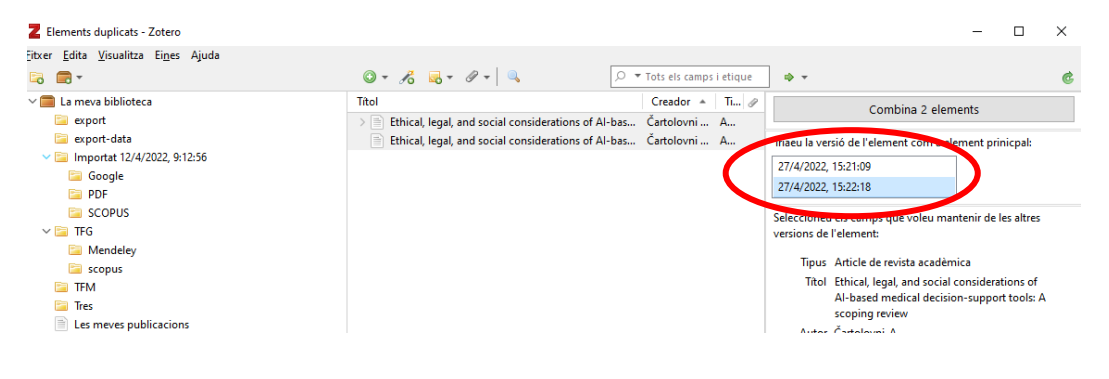

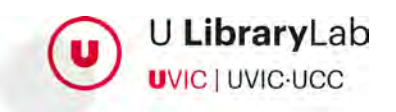

Es necesario seleccionar el elemento duplicado sobre el que queremos trabajar. A continuación, veremos como la columna de la derecha nos muestra los datos del seleccionado y podemos ver los datos del otro cambiando la versión.

Una vez hemos decidido a partir de qué entrada se quiere hacer la combinación se pulsa el botón de "Combina 2 elementos". (En caso de que sean tres o más elementos, el comportamiento es el mismo).

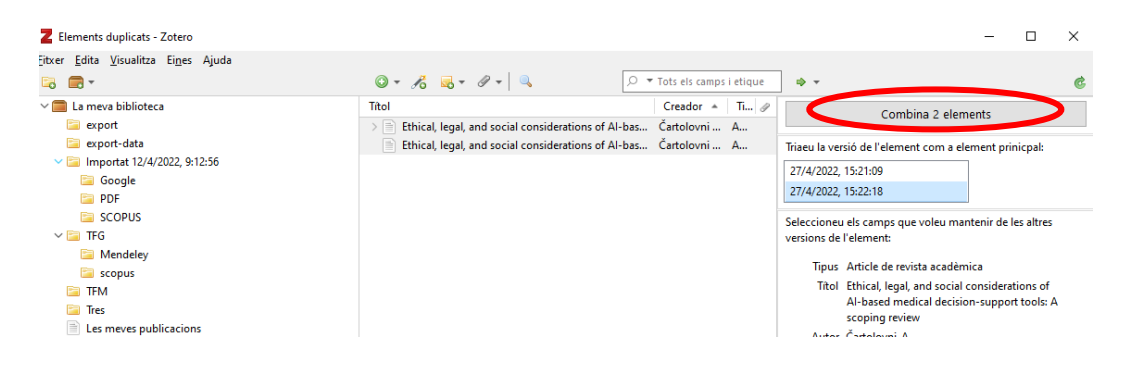

Para decidir a partir de qué elemento queremos hacer la combinación es importante tener en cuenta que iniciaremos la combinación a partir de aquel elemento que contenga más datos.

## **7.3. Importar referencias de Mendeley a Zotero**

<span id="page-34-0"></span>Si hasta ahora hemos trabajado utilizando Mendeley y nos interesa mover de forma automática todas las referencias bibliográficas y la estructura de colecciones (carpetas) de Mendeley a Zotero, lo podremos hacer de la siguiente manera:

- 1. Accederemos a Zotero de escritorio.
- 2. Iremos a "Editar" del menú superior y seleccionaremos "Importa..."

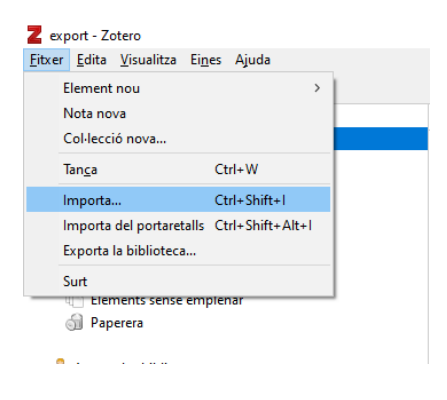

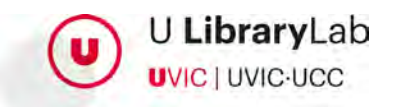

3. Se abrirá la ventana donde indicar de donde queremos importar las referencias y en este caso, seleccionaremos "Mendeley Reference Manager (Importación en línea)" y una vez seleccionado pulsaremos el botón "Next".

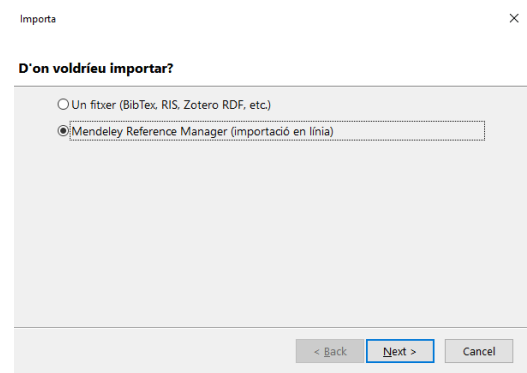

4. Zotero pide las credenciales de Mendeley para poder hacer la importación, pero no las utilizará posteriormente.

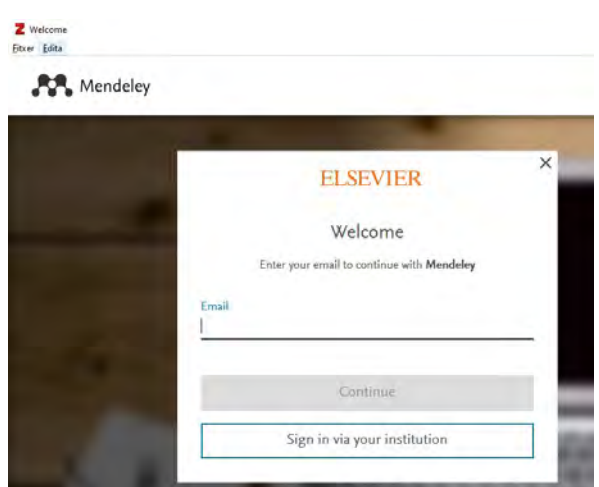

5. A continuación, tenemos que seleccionar si queremos colocar las referencias en una colección o carpeta nueva. Si aceptamos esta opción nos permite tener agrupado todo aquello que hemos importado de Mendeley en una colección nueva.

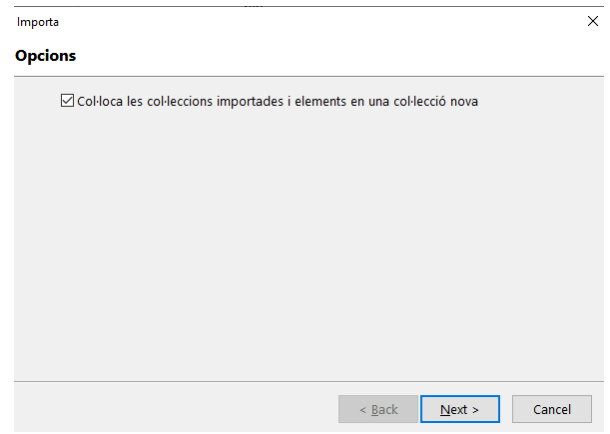

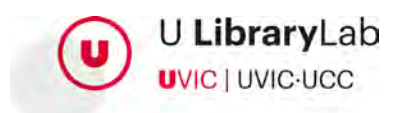

# **7.4. Cerrar la sesión de Zotero**

<span id="page-36-0"></span>Hay que tener en cuenta que si estamos trabajando en un ordenador público o compartido y hacemos uso de la aplicación desktop de Zotero es necesario desvincular la cuenta y cerrar la sesión.

Zotero está pensado para ser utilizado en un único dispositivo y es por eso por lo que, en ordenadores públicos o compartidos, se tiene que desvincular la cuenta y cerrar la sesión haciendo los siguientes pasos:

Zotero de escritorio:

- Seleccionar "Editar"
- Hacer clic a "Preferencias"
- Acceder a la pestaña "Sincroniza"
- A continuación, pulsar el botón: "Desvincular la cuenta"

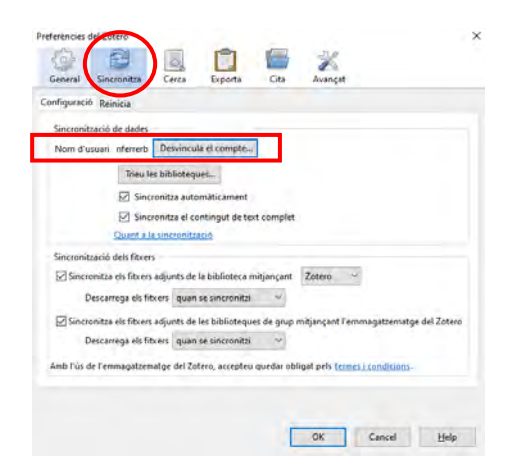

Se abrirá una ventana donde nos advierte que si desvinculamos la cuenta Zotero no sincronizará los datos.

Es importante tener seleccionada la opción que "Suprima mis datos de Zotero de este ordenador."

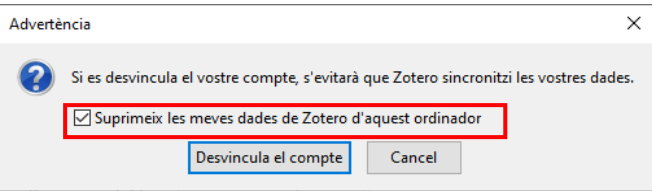

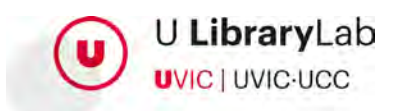

### **7.5. Ampliar almacenamiento con OneDrive**

<span id="page-37-0"></span>Para ampliar la capacidad de almacenamiento de Zotero utilizando OneDrive es necesario seguir los pasos que encontrareis a continuación.

Es necesario tener instalado el OneDrive y Zotero de escritorio en el ordenador.

Hay que tener en cuenta que una vez hechos estos pasos los nuevos ficheros que adjuntéis se almacenaran a la carpeta del OneDrive indicada.

### **Crear una carpeta**

Hay que crear una carpeta en vuestra unidad del OneDrive de vuestro ordenador, por ejemplo, con el nombre "Zotero".

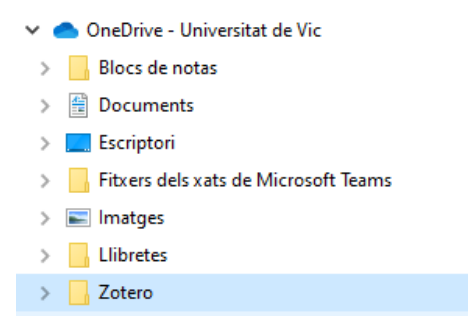

### **Instalar el conector ZotFile**

Para instalar el conector ZotFile hace falta descargar el fichero "zotfile-5.1.2-fx" que encontraremos a la página web:<http://zotfile.com/> y clicaremos a Download.

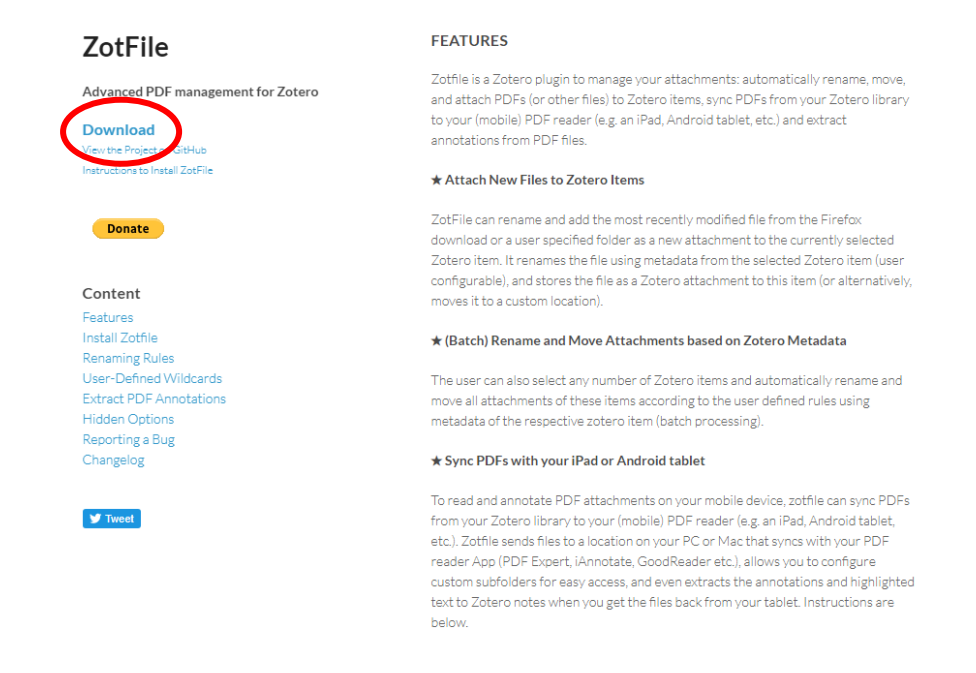

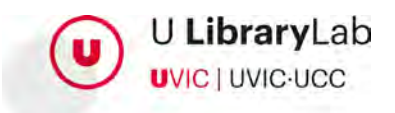

Una vez tenemos el fichero descargado accederemos a Zotero de escritorio y seleccionaremos:

### **Herramientas>Complementos**

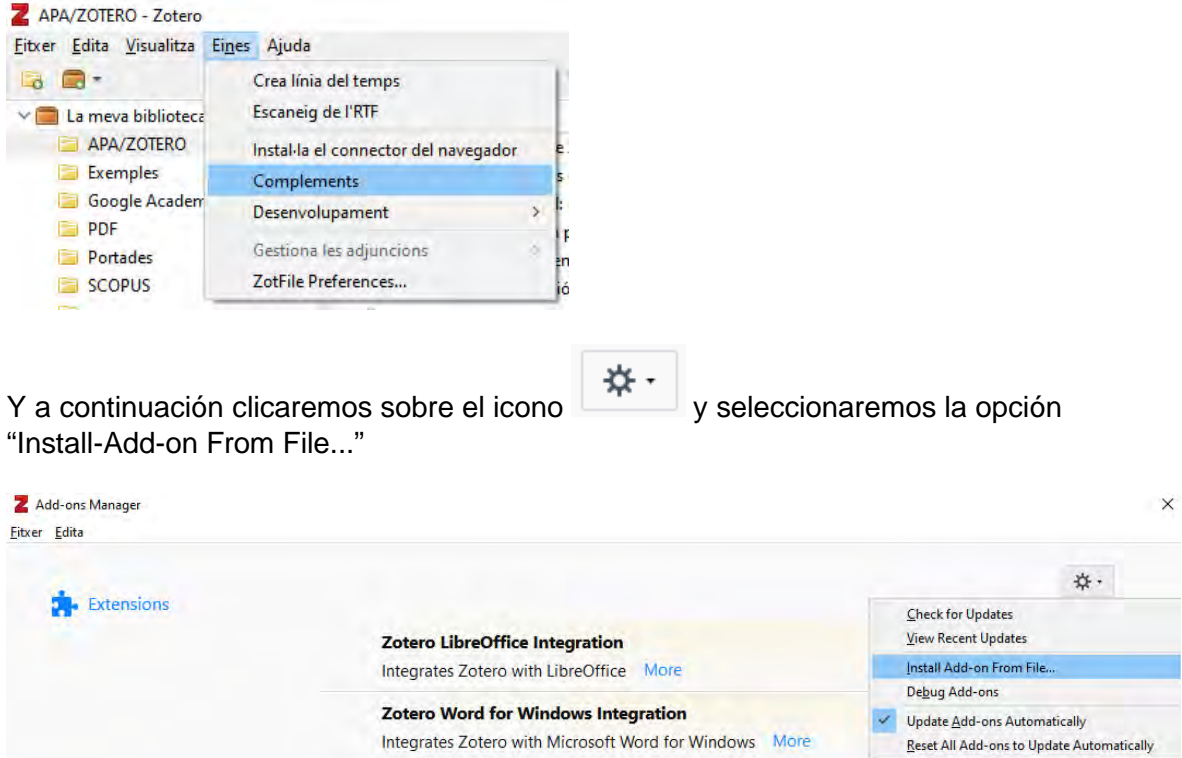

En este momento seleccionamos el fichero, zotfile-5.1.2-fx.xpi, que hemos descargado anteriormente.

#### Add-ons Manager  $\ddot{\times}$ Eitxer Edita  $\frac{1}{N}$  . **C**<br>Extensions Zotero LibreOffice Integration Disable Integrates Zotero with LibreOffice More **Zotero Word for Windows Integration Disable** Integrate ZotFile 斗 Disable Remove Advanced PDF management for Zotero More

Y habilitaremos el complemento ZotFile.

### **Desvincular la sincronización de Zotero**

Abrimos Zotero de escritorio y a continuación vamos a:

### **Edita > Preferencias>Sincronizar**

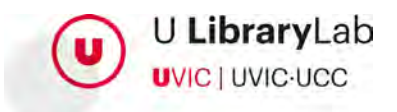

En este punto es necesario desmarcar las siguientes casillas:

- □ Sincronizar los ficheros adjuntos en Mi biblioteca usando Zotero.
- □ Sincronizar archivos adjuntos en bibliotecas del grupo usando el almacenamiento de Zotero.

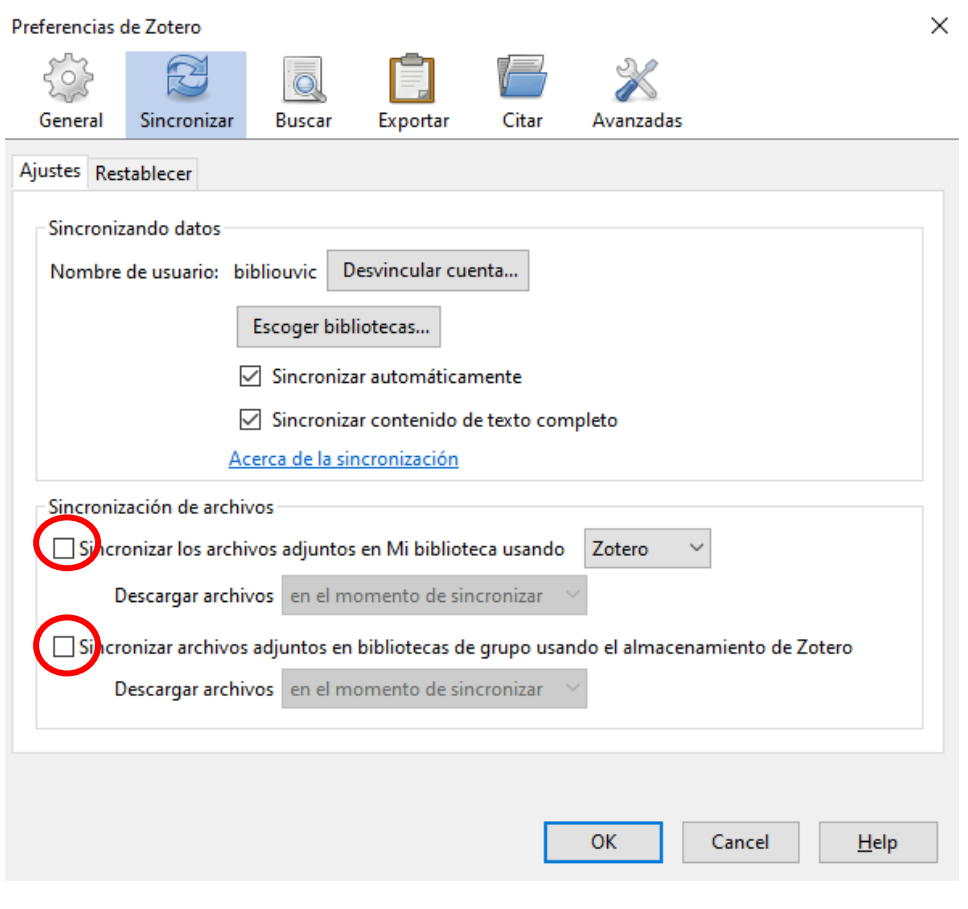

### **Vincular Zotero y OneDrive**

En Zotero de escritorio hay que ir a:

### **Edita>Preferencias>Avanzada>Ficheros y carpetas**

Y, en el espacio "Directorio base" es necesario escoger el directorio donde queremos guardar los pdf, que será la carpeta que hemos creado anteriormente en el OneDrive de nombre Zotero.

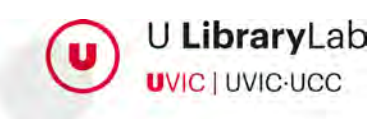

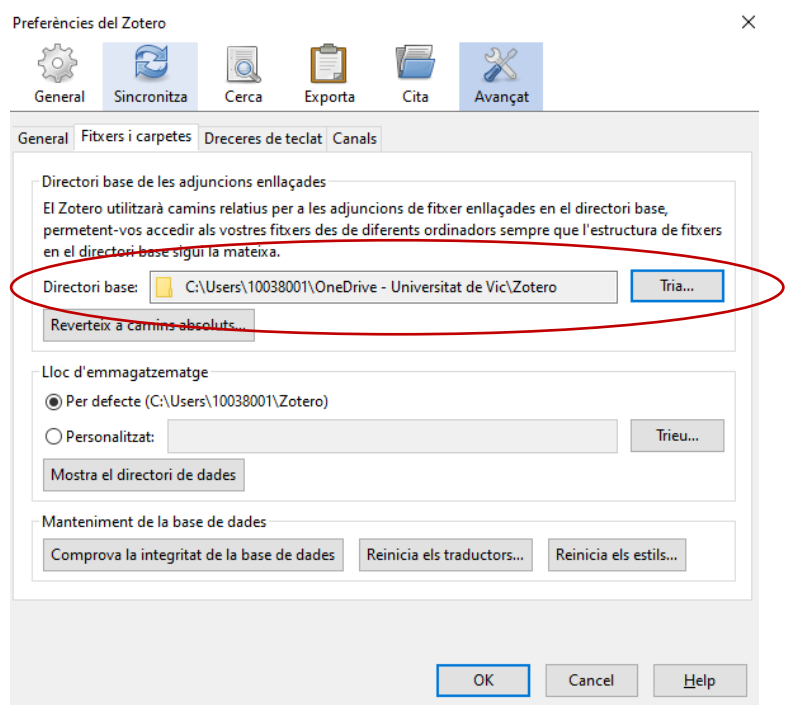

### **Vincular ZotFile y OneDrive**

Es necesario acceder a Zotero de escritorio e ir a:

Herramientas>ZotFile Preferences

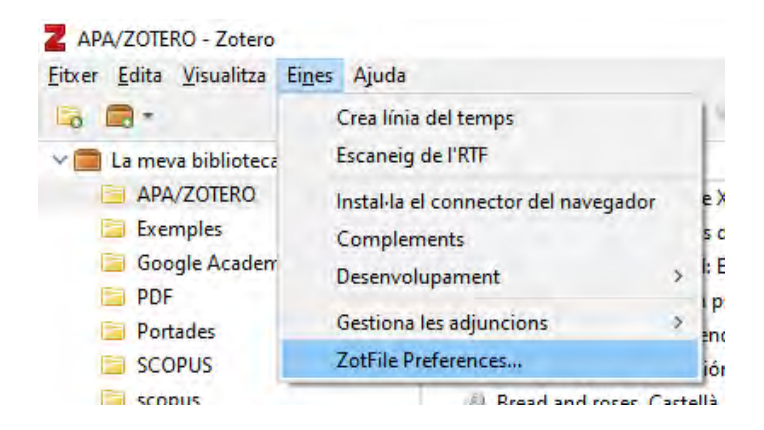

Y a continuación, en el espacio de ubicación de ficheros, seleccionaremos la ruta de la carpeta que hemos creado en el OneDrive anteriormente.

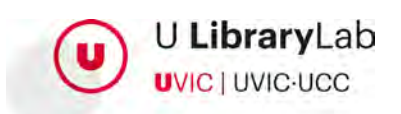

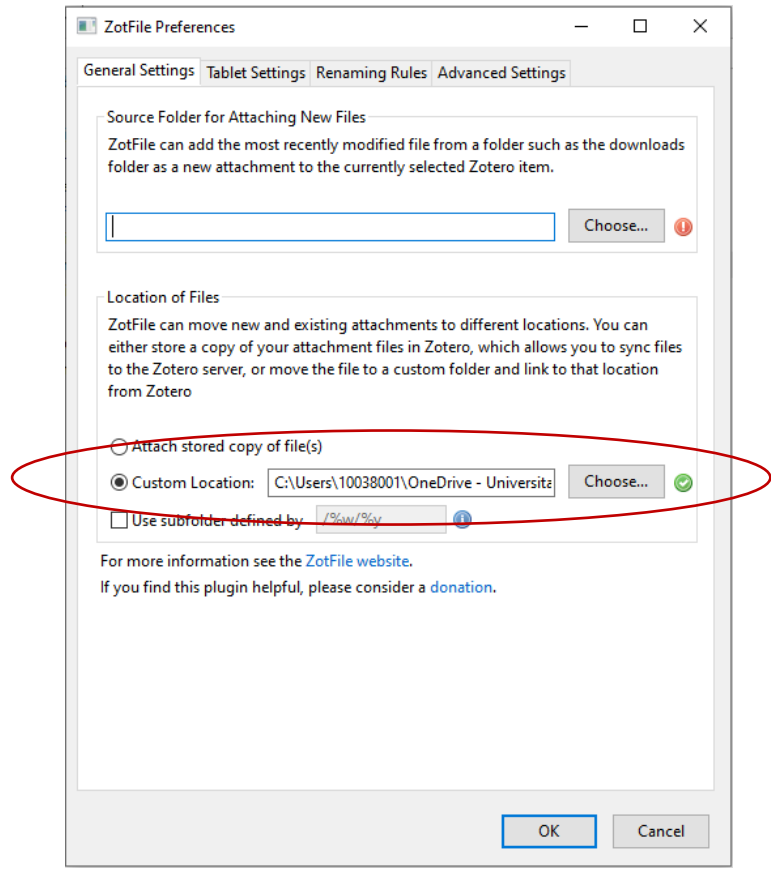